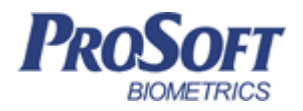

# **Терминал BioSmart WTC2**

**Руководство по эксплуатации**

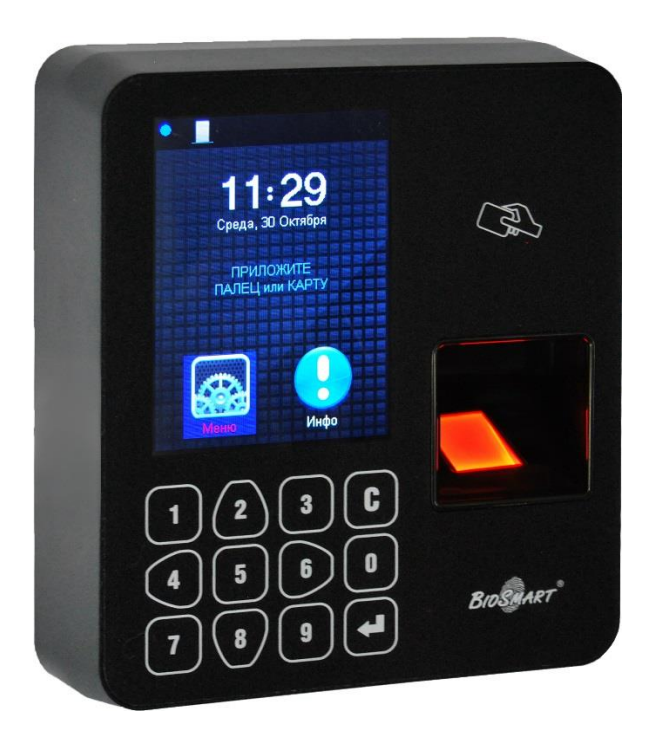

# **ОГЛАВЛЕНИЕ**

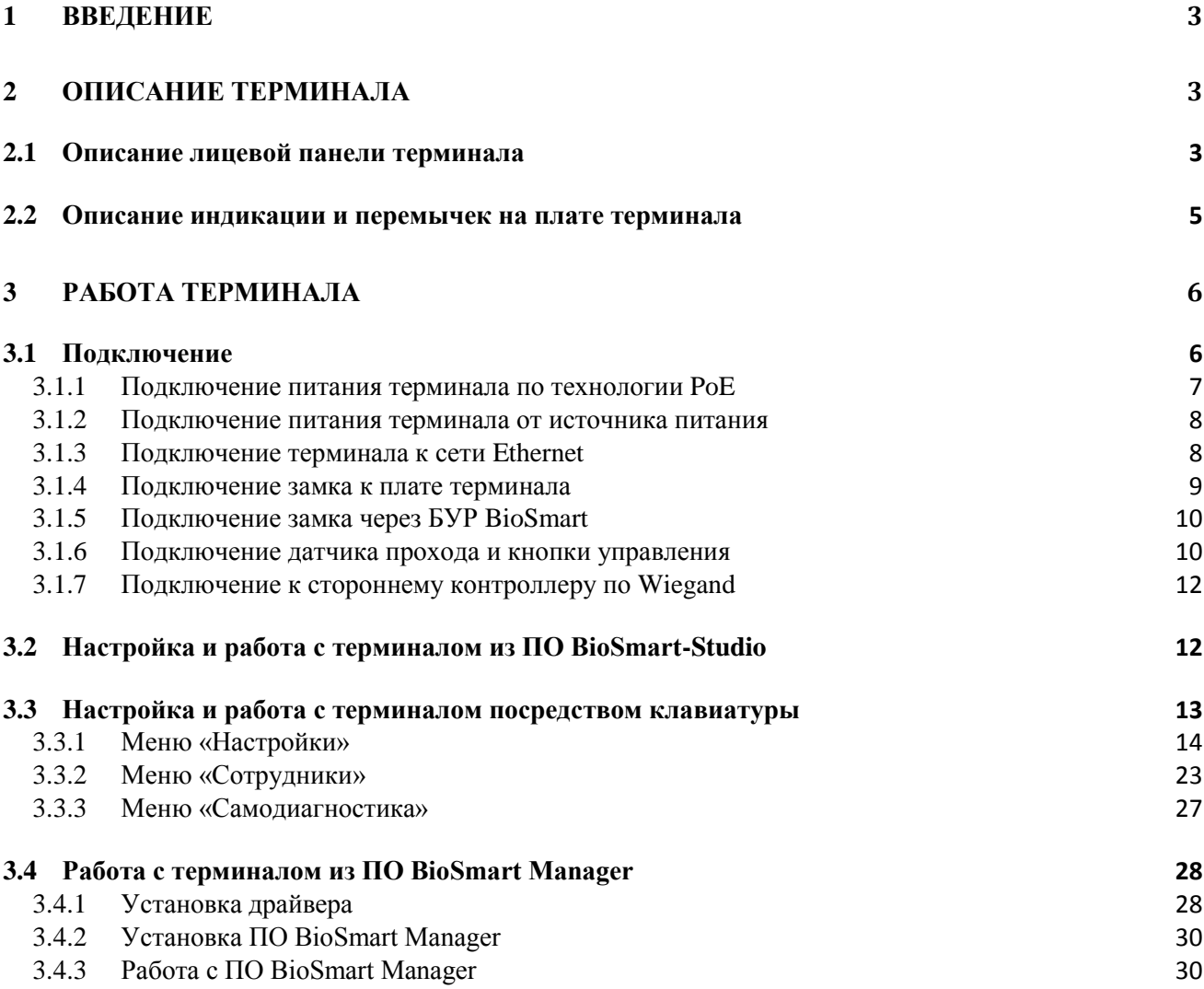

#### **Уважаемые покупатели!**

Благодарим Вас за приобретение нашей продукции. При соблюдении правил монтажа и эксплуатации данное устройство прослужит долгие годы.

# <span id="page-2-0"></span>**1 ВВЕДЕНИЕ**

Настоящий документ описывает работу терминала «BioSmart WTC2». Используемые сокращения:

ЖКИ – жидкокристаллический индикатор;

ПО – программное обеспечение;

СКУД – система контроля и управления доступом;

БУР – блок управления реле;

ОС – операционная система.

# <span id="page-2-1"></span>**2 ОПИСАНИЕ ТЕРМИНАЛА**

Терминал «BioSmart WTC2» предназначен для работы в составе биометрической системы контроля и управления доступом BioSmart. Терминал позволяет организовать учет рабочего времени посредством идентификации сотрудников по отпечаткам пальцев и бесконтактным RFID картам, а также осуществлять контроль и управление доступом.

## <span id="page-2-2"></span>**2.1 Описание лицевой панели терминала**

Внешний вид терминала представлен на рисунке 1.

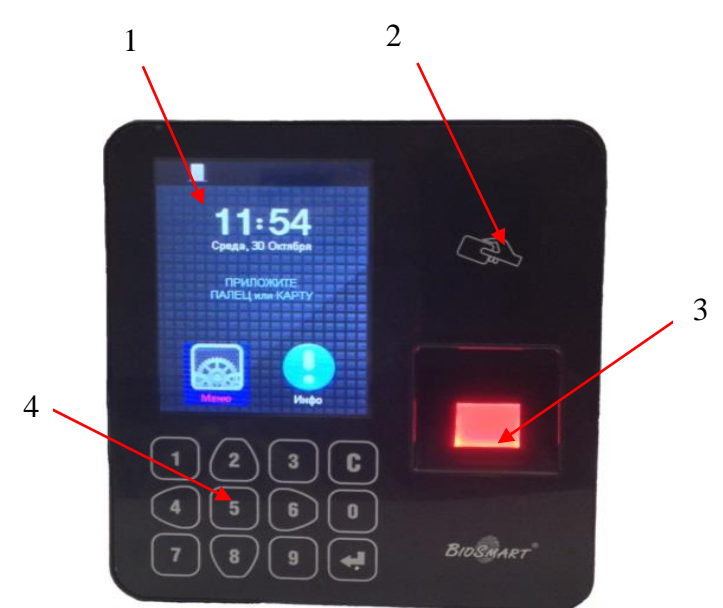

- 1. ЖКИ
- 2. Поле для считывания пластиковых карт
- 3. Сканер отпечатков пальцев
- 4. Клавиатура

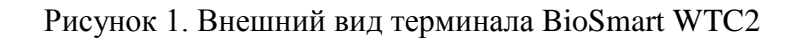

В верхней части экрана отображается панель состояния терминала со следующими символами:

#### Индикация режима работы

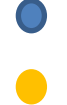

синий мигающий символ – режим готовности к идентификации;

желтый мигающий символ – проводится администрирование терминала, идентификация временно недоступна.

Состояние выходного реле

закрыто;

открыто.

Статус соединения с сервером BioSmart-Studio

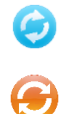

соединение установлено;

нет соединения.

Другие индикаторы

соединение с сервером идентификации установлено;

Ç  $\mathcal{F}$ включен режим свободного прохода;

 $\bigcap_{\mathbf{r}}$ 

терминал заблокирован;

присутствует ошибка в работе терминала (состояние ошибки указано в меню «Инфо» терминала).

В правом верхнем углу панели состояния выводится заводской серийный номер прибора. На экране отображаются текущие дата и время, а также день недели.

Кроме того, на экране присутствуют кнопки «Меню» и «Инфо». В меню «Инфо» отображается вся необходимая информация о состоянии устройства. Выбрав кнопку «Меню», можно получить доступ к настройкам прибора.

Навигация по экранному меню осуществляется с помощью кнопок клавиатуры (рисунок 2):

 $2$  – переход вверх по списку:

**6** – переход вправо или переход от списка к функциональным кнопкам. В меню «Пользователи» используется для постраничной навигации вниз;

**4** – переход влево или переход от функциональных кнопок к списку, в меню «Пользователи» используется для постраничной навигации вверх;

 $8$  – переход вниз по списку.

للہ

– выполняет функции выбора и подтверждения

**С** – выполняет функции возврата в предыдущий раздел меню или удаления последней введенной цифры.

4

Все числовые настройки также вводятся с клавиатуры.

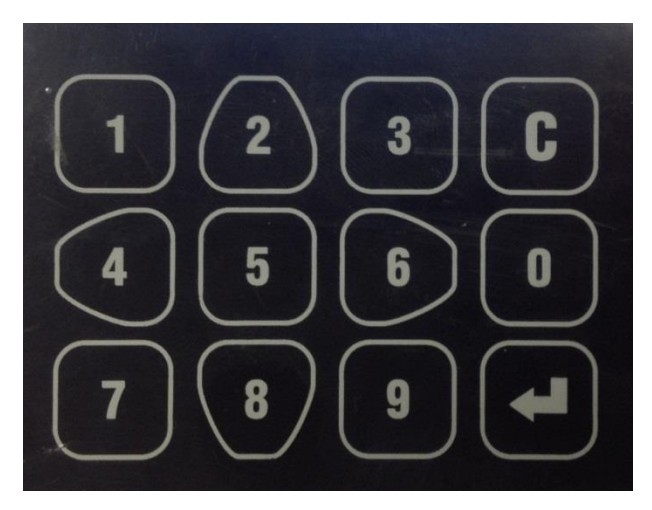

Рисунок 2. Клавиатура

## <span id="page-4-0"></span>**2.2 Описание индикации и перемычек на плате терминала**

Светодиод **RUN** отображает работоспособность платы сканера отпечатков. В нормальном режиме работы он должен мигать один раз в 20 секунд.

Светодиоды, размещенные на разъеме Ethernet, отображают состояние физического подключения (Link, зеленый) и активности обмена по сети (Activity, красный).

Светодиод **USB** зажигается при подключении к компьютеру посредством интерфейса USB в том случае, если драйвер устройства установлен, и прибор корректно определен операционной системой.

Светодиод **POE** отображает наличие питания от POE.

Перемычка **IPRST** предназначена для сброса сетевых настроек на заводские. Для этого необходимо замкнуть контакты перемычки и дождаться, пока светодиоды LINK и Activity не погаснут. После этого перемычку требуется разомкнуть.

Перемычка **BOOT** предназначена для перевода терминала в режим bootloader. Данный режим позволяет восстановить работоспособность терминала при повреждении встроенного программного обеспечения.

Для перевода в режим bootloader:

1. Выключите питание терминала;

- 2. Замкните перемычку **BOOT**;
- 3. Включите питание терминала.
- 4. Через 2 секунды после включения терминала, разомкните перемычку.

На дисплее терминала при этом должно отображаться сообщение «BOOT».

# <span id="page-5-0"></span>**РАБОТА ТЕРМИНАЛА**

# <span id="page-5-1"></span>**3.1 Подключение**

Вид печатной платы терминала представлен на рисунке 3. Описание контактов печатной платы терминала приведено в таблице 1.

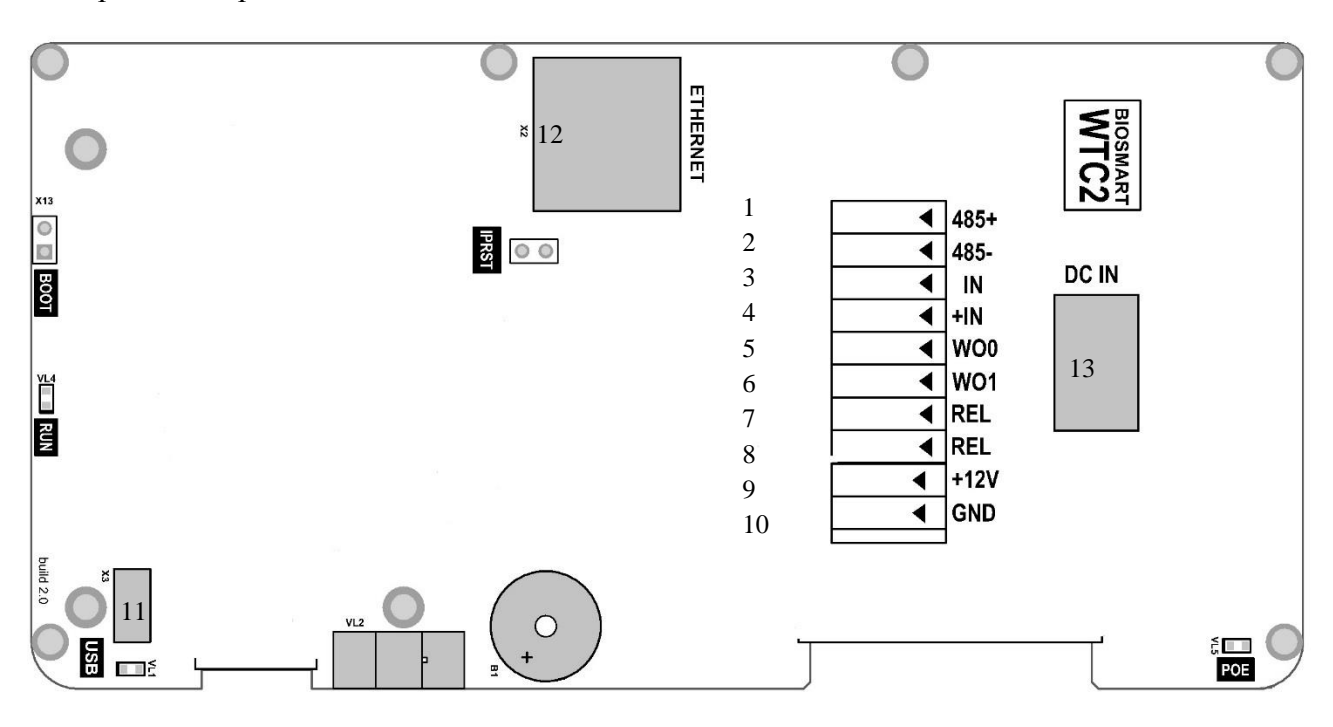

Рисунок 3. Внешний вид печатной платы терминала

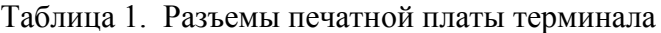

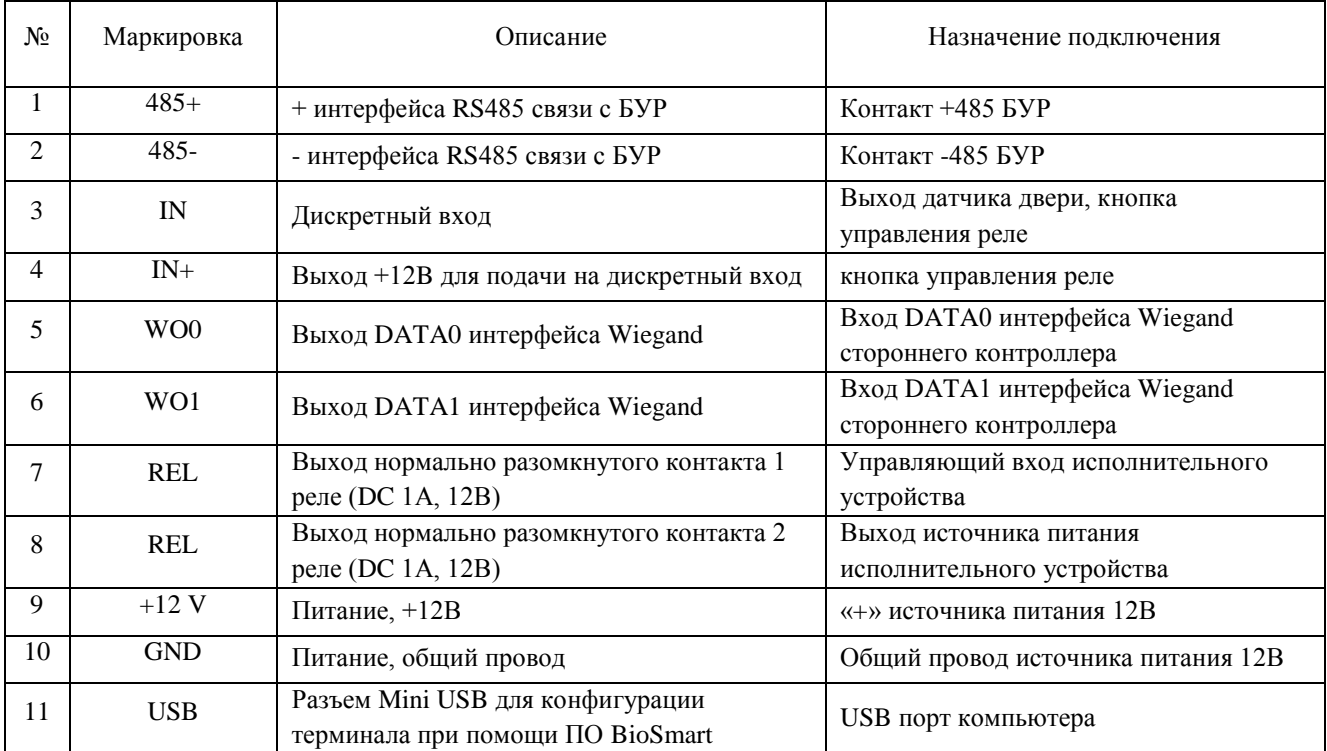

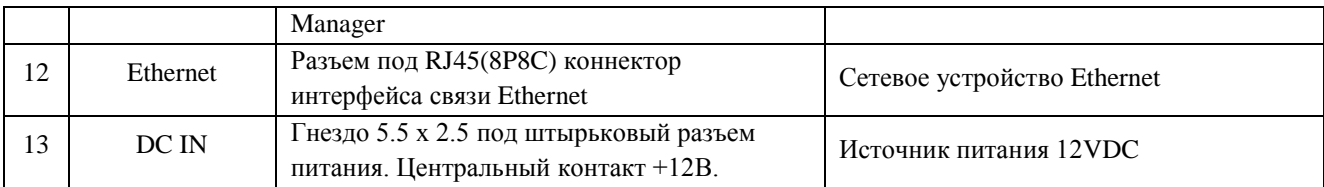

Используемые для подключения терминала типы кабелей представлены в таблице 2.

Таблица 2. Используемые типы кабелей:

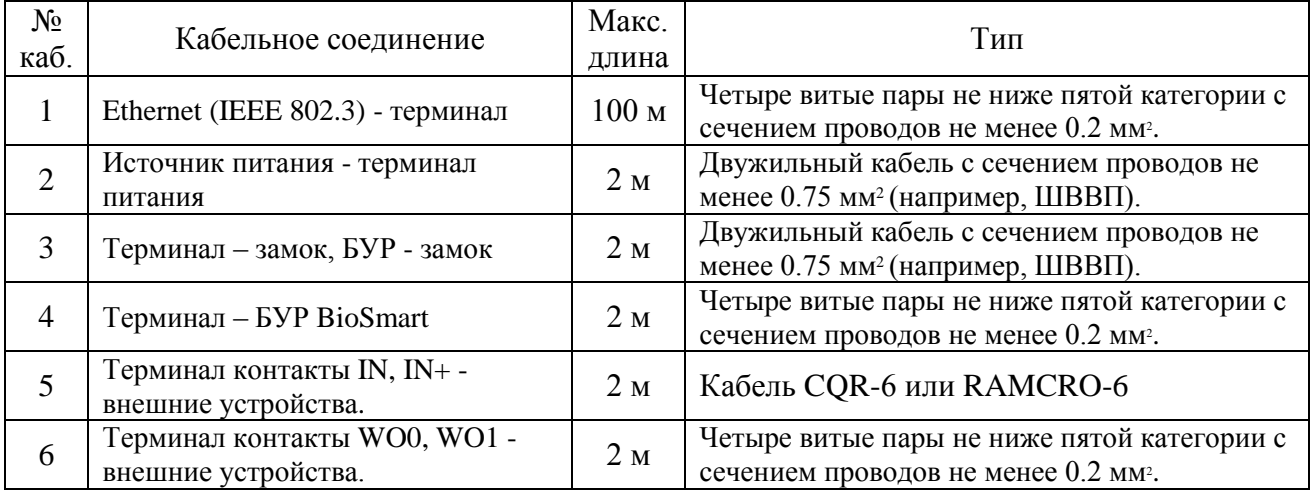

## <span id="page-6-0"></span>**3.1.1 Подключение питания терминала по технологии PoE**

PoE (Power over Ethernet) - технология, позволяющая передавать удалённому устройству вместе с данными электрическую энергию через стандартную витую пару в сети Ethernet. Согласно стандарту IEEE 802.3af-2003 обеспечивается постоянный ток с номинальным напряжением 48В (min = 36В, max = 57В) через две пары проводников в четырёхпарном кабеле, с максимальным током 400 мА для обеспечения максимальной мощности 15 Вт. Для подачи питания по технологии необходимо использование устройства PSE (Power Sourcing Equipment).

Подключение следует производить согласно рисунку 4.

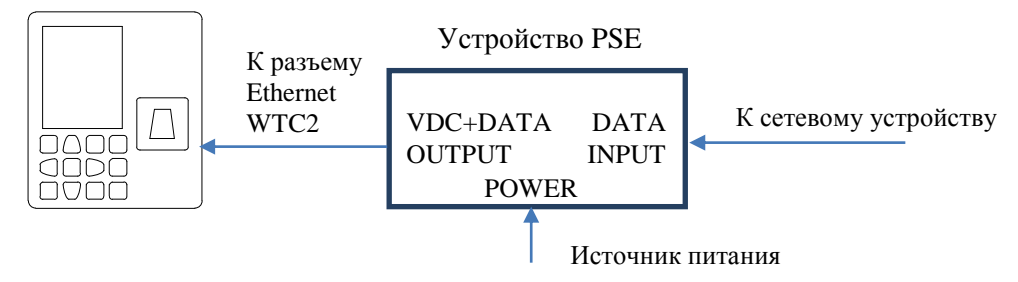

Рисунок 4. Подключение по технологии PoE

Подключение:

- Используйте кабель №1 (см. таблицу 2) для подключения терминала по технологии POE. Подключите один конец кабеля к разъему «DATA INPUT» устройства PSE, другой конец кабеля подключите к компьютеру, коммутатору или роутеру;

- Используйте кабель №1 (см. таблицу 2) для соединения устройства PSE (разъем VDC + DATA OUTPUT) к терминалу (Ethernet разъем);

- Подайте питание на устройство PSE.

## <span id="page-7-0"></span>**3.1.2 Подключение питания терминала от источника питания**

Подключение питания от внешнего источника следует производить согласно схемам подключения на рисунках 5 или 6. Для подключения используйте кабель №2 (см. таблицу 2)

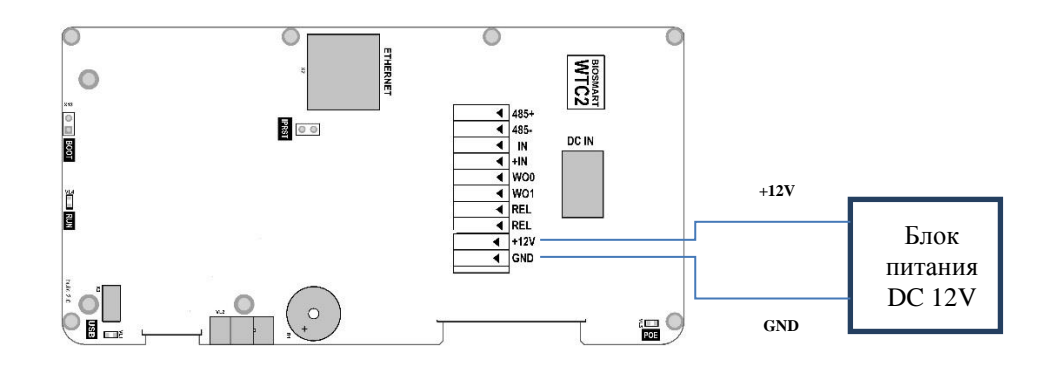

Рисунок 5. Схема подключения питания через клеммный зажим

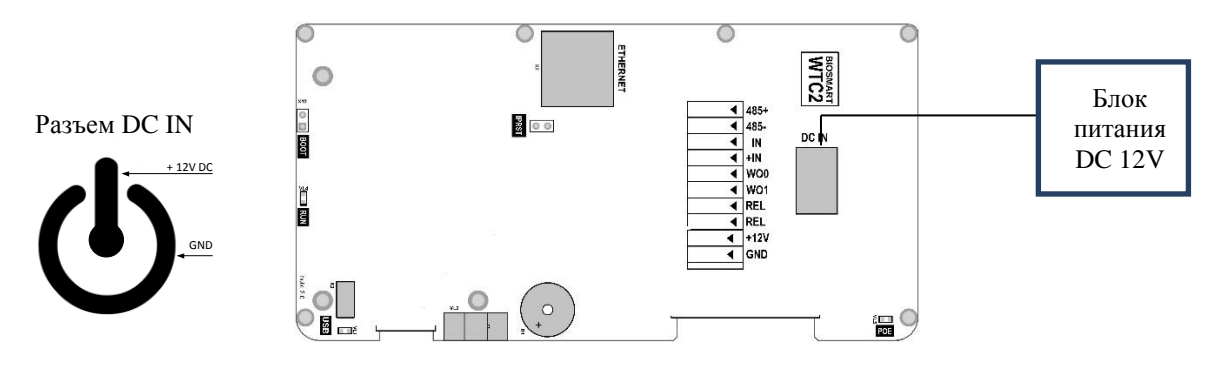

Рисунок 6. Схема подключения питания через штырьковый разъем DC IN

# <span id="page-7-1"></span>**3.1.3 Подключение терминала к сети Ethernet**

Подключение к сети Ethernet следует производить согласно схеме, представленной на рисунке 7.

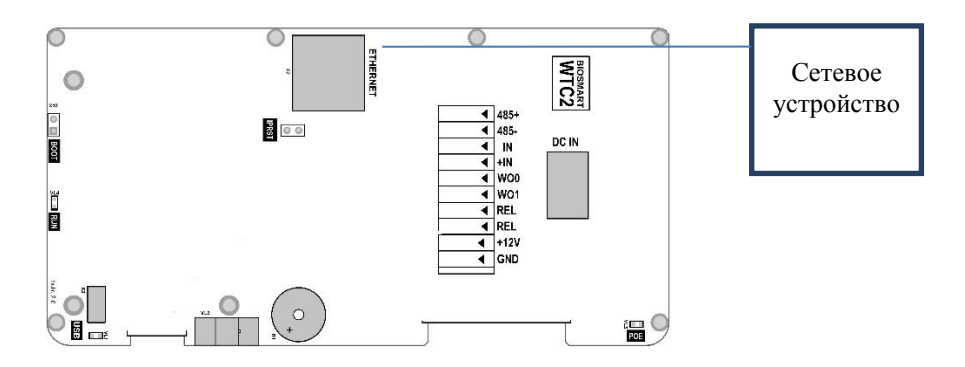

Рисунок 7. Схема подключения к сети Ethernet

Подключение терминала (разъем Ethernet) к компьютеру, коммутатору или роутеру следует производить, используя кабель №1 (см. таблицу 2). Обжимку наконечника кабеля нужно производить по стандарту TIA/EIA-568-B, согласно рисунку 8.

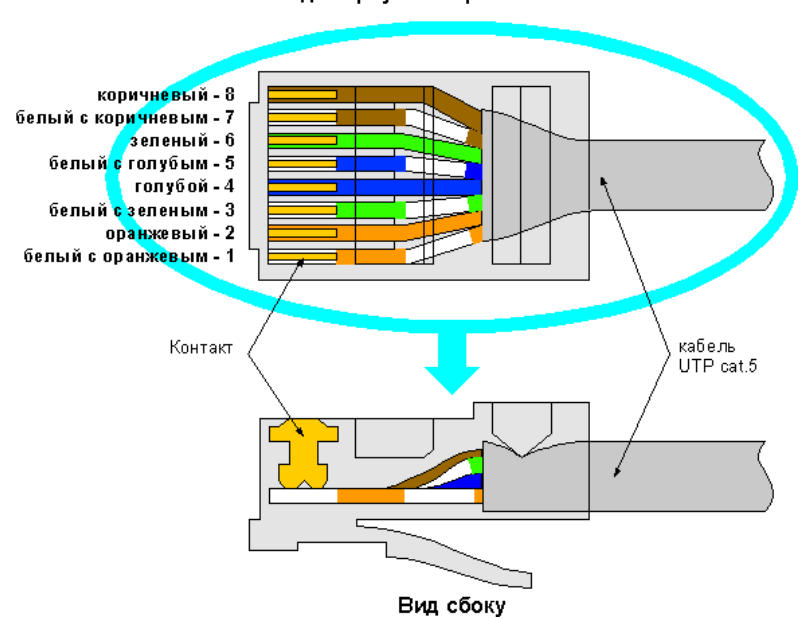

Вид сверху со стороны контактов

Рисунок 8. Обжимка кабеля UTP

## <span id="page-8-0"></span>**3.1.4 Подключение замка к плате терминала**

Подключение электромеханического замка к терминалу следует производить согласно схеме, представленной на рисунке 9. Для подключения используйте кабель №3 (см. таблицу 2).

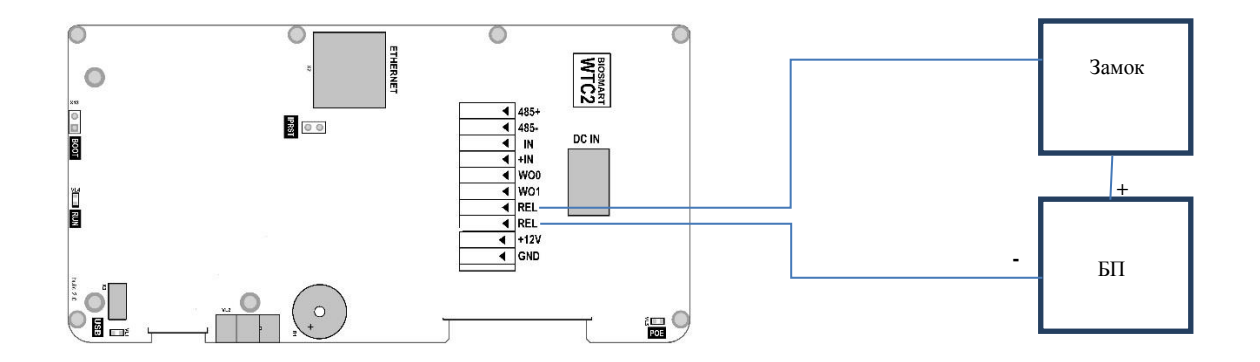

Рисунок 9. Схема подключения электромеханического замка

#### <span id="page-9-0"></span>**3.1.5Подключение замка через БУР BioSmart**

Подключение электромагнитного замка совместно с БУР BioSmart следует производить согласно схеме, представленной на рисунке 10. Для подключения используйте кабели №3,4 (см. таблицу 2).

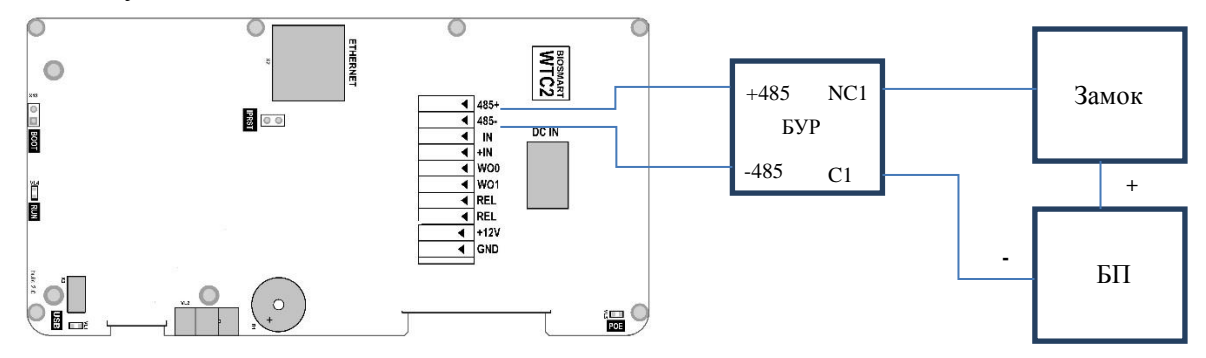

Рисунок 10. Схема подключения электромагнитного замка

Подключение и настройка БУР BioSmart подробно описаны в Руководстве по эксплуатации БУР BioSmart. Всю необходимую информацию можно найти на сайте [www.bio-smart](http://www.bio-smart/) в разделе «Техническая поддержка».

#### <span id="page-9-1"></span>**3.1.6Подключение датчика прохода и кнопки управления**

Датчик прохода или кнопку выхода из помещения можно подключить непосредственно к бортовому дискретному входу BioSmart WTC2 (рисунок 11).

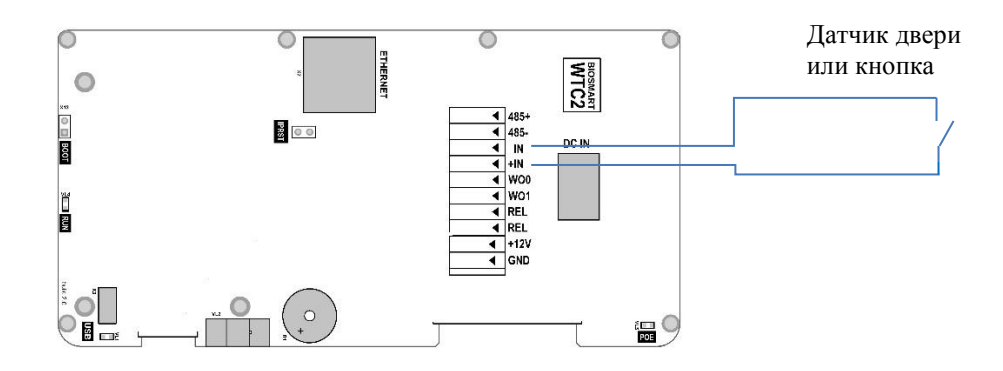

Рисунок 11. Схема подключения датчика двери или кнопки к бортовому дискретному входу

Для подключения используйте кабель №5 (см. таблицу 2).

Если для организации контроля и управления доступом требуется совместное применение датчика прохода и кнопки выхода из помещения, то необходимо производить подключение с использованием устройства БУР BioSmart (рисунок 12).

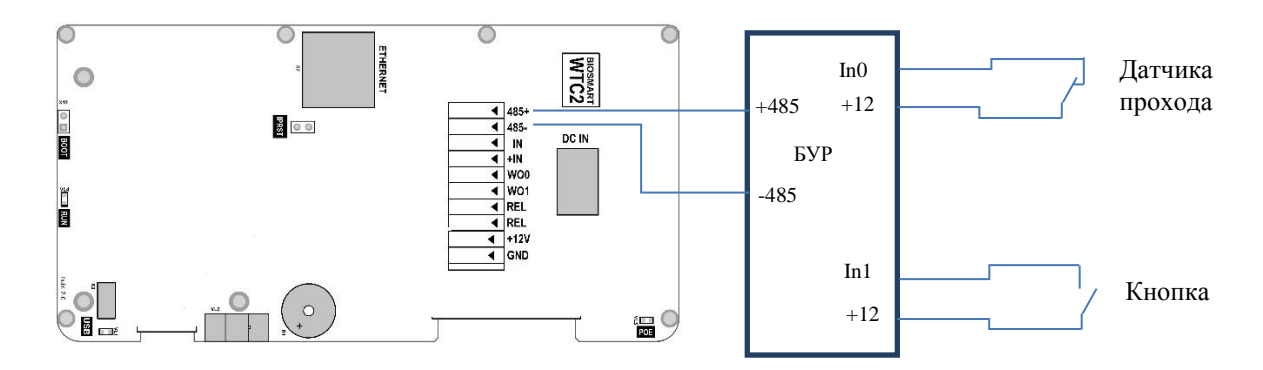

Рисунок 12. Схема подключения датчика двери и кнопки посредством БУР BioSmart

Для подключения используйте кабели №4,5 (см. таблицу 2).

Подключение и настройка БУР BioSmart подробно описаны в Руководстве по эксплуатации БУР BioSmart. Всю необходимую информацию можно найти на сайте [www.bio-smart](http://www.bio-smart/) в разделе «Техническая поддержка».

## <span id="page-11-0"></span>**3.1.7 Подключение к стороннему контроллеру по Wiegand**

Подключение терминала к стороннему контроллеру СКУД по интерфейсу Wiegand следует производить согласно схеме, представленной на рисунке 13.

Для подключения используйте кабель №6 (см. таблицу 2).

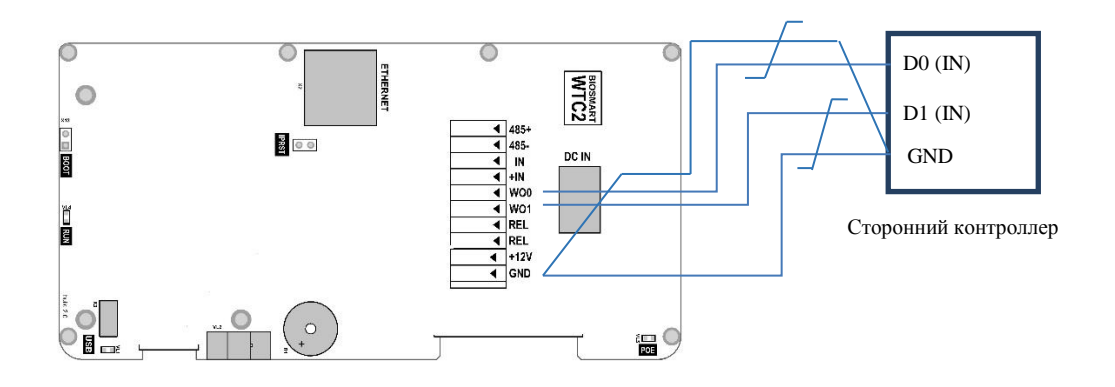

Рисунок 13. Схема подключения терминала к стороннему контроллеру по интерфейсу Wiegand

## <span id="page-11-1"></span>**3.2 Настройка и работа с терминалом из ПО BioSmart-Studio**

Подробное описание работы с терминалом BioSmart-WTC2 из ПО BioSmart-Studio можно прочитать в Руководстве администратора ПО BioSmart-Studio v5 в п. 9.5.10.

# <span id="page-12-0"></span>**3.3 Настройка и работа с терминалом посредством клавиатуры**

Навигация по экранному меню осуществляется с помощью кнопок клавиатуры (см. рисунок 2). Описание навигационных клавиш можно посмотреть в п. 3.1 настоящего руководства. Далее будет использоваться фраза «Перейдите в меню \*\*\*» без детального описания способа перехода в это меню.

Заводские настройки пароля администратора – пустой пароль.

После первого входа в режим настроек рекомендуется установить новый пароль для исключения в дальнейшем несанкционированного доступа к настройкам терминала.

На рисунке 14 представлены стандартные фоны экрана при различных режимах его работы.

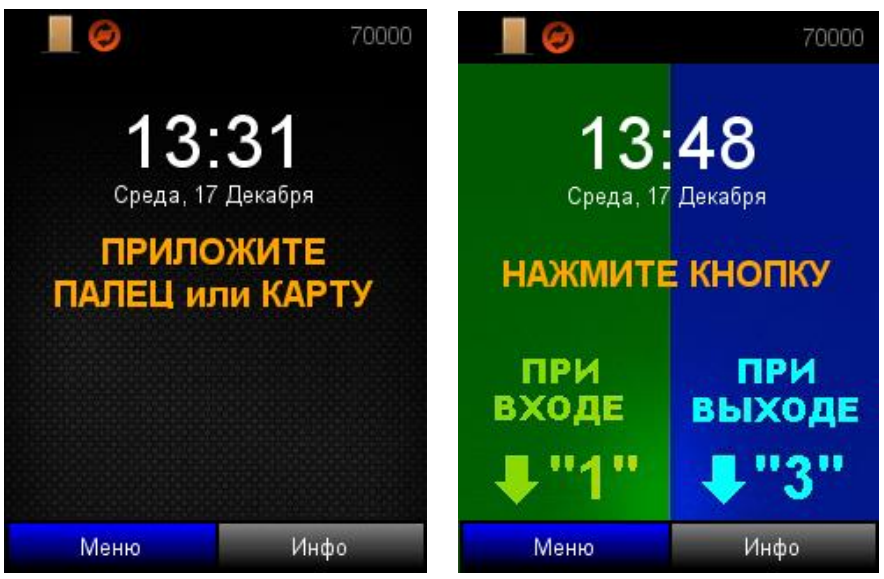

Экран в режиме «Стандартный» Экран в режиме «вход/выход по

кнопкам»

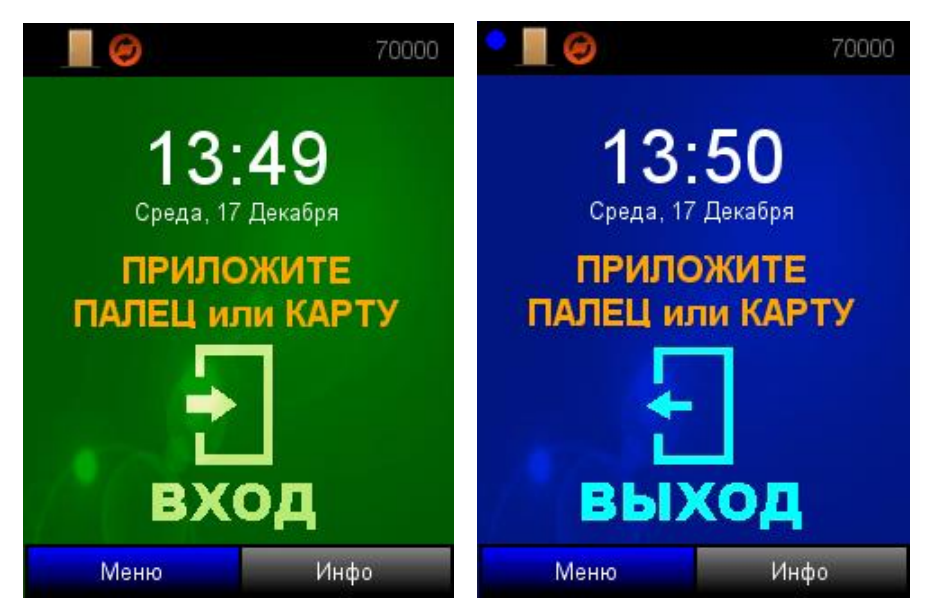

Экран в режиме «Вход» Экран в режиме «Выход»

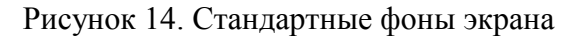

Используя навигационные клавиши, войдите в основное меню терминала и выберите «Настройки» (рисунок 15)

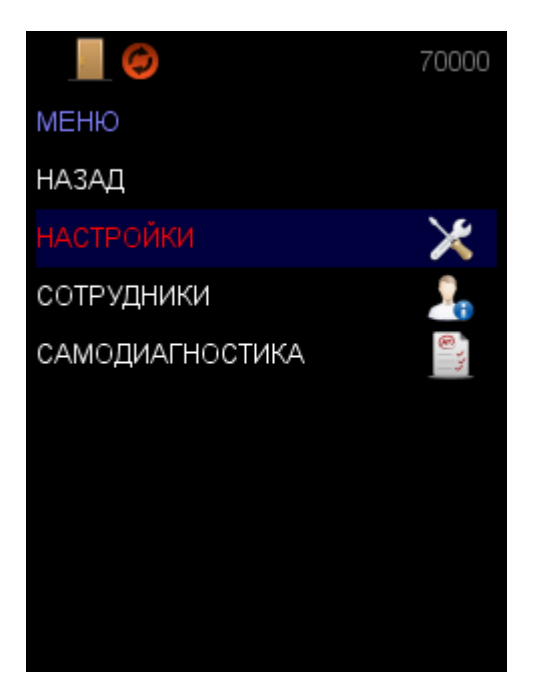

Рисунок 15. Выбор меню «Настройки»

# <span id="page-13-0"></span>**3.3.1Меню «Настройки»**

# **3.3.1.1 «Система»**

С помощью навигационных клавиш выберите меню «Система» (рисунок 16).

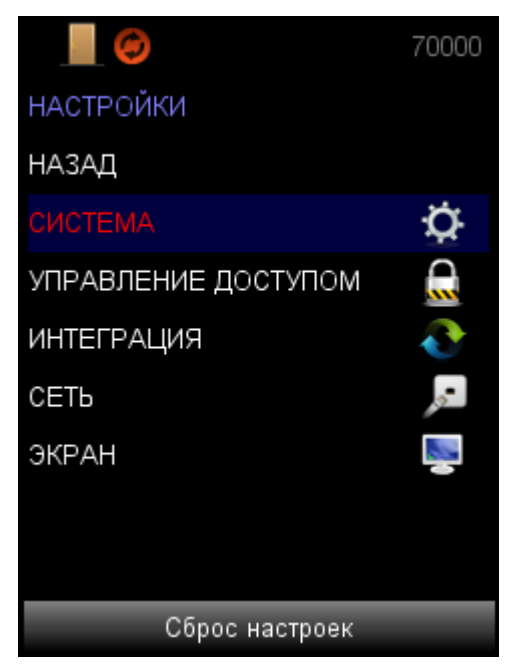

Рисунок 16. Выбор системных настроек

Данное меню позволяет произвести конфигурацию системных параметров терминала (рисунок 17).

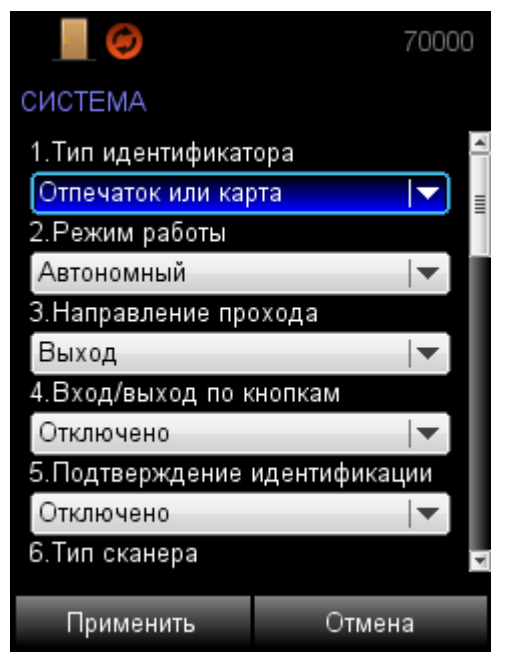

Рисунок 17. Вид системных настроек

# **3.3.1.1.1Тип идентификатора**

- *Отпечаток или карта* режим идентификации по отпечаткам пальцев или пластиковым картам. При предъявлении любого идентификатора будет формироваться событие «Идентификация успешна» и фиксироваться в журнале событий.
- *Карта + Отпечаток* режим верификации карты при помощи отпечатка пальца. Сначала необходимо приложить карту к считывателю карт. Далее, в течение 10 секунд необходимо приложить палец к сканеру отпечатков пальцев.
- *Код + Отпечаток* режим верификации кода при помощи отпечатка пальца. Сначала необходимо ввести четырехзначный код на клавиатуре. Далее, в течение 10 секунд необходимо приложить палец к сканеру отпечатков пальцев.
- *Отпечаток на карте* Mifare режим верификации смарт-карты Mifare при помощи отпечатка пальца. Предварительно на смарт-карту Mifare записываются отпечатки пальцев. Сначала необходимо приложить смарт-карту Mifare к считывателю карт. Далее, в течение 10 секунд необходимо приложить палец к сканеру отпечатков пальцев.

# **3.3.1.1.2Режим работы**

- *Автономный –* отпечатки пальцев хранятся в автономной памяти терминала.
- *Серверный –* отпечатки пальцев хранятся на внешнем сервере биометрической идентификации. Отпечатки пальцев в локальной памяти терминала не хранятся. В этом режиме сравнение биометрических данных производится на внешнем сервере, что позволяет расширить количество отпечатков в базе данных и увеличить скорость идентификации.

## **3.3.1.1.3Направление прохода**

Устанавливает направление прохода для учета рабочего времени (вход, выход). Если терминал будет использоваться для прохода в оба направления, необходимо установить «Не назначен».

#### **3.3.1.1.4Вход/выход по кнопкам**

Кнопки клавиатуры «1» (Вход) и «3» (Выход) обозначают направление прохода для учета рабочего времени. При входе/выходе по кнопкам сканер отпечатков пальцев или карт в режиме ожидания выключен. Сначала необходимо нажать кнопки на клавиатуре «1» (Вход) и «3» (Выход), далее приложить палец или карту к считывателю.

#### **3.3.1.1.5Подтверждение идентификации**

Позволяет подтверждать идентификацию посредством ПО BioSmart-studio в окне «Мониторинг» после нажатия кнопки «Открыть». Данный режим может использоваться для подтверждения прохода сотрудника администратором системы.

## **3.3.1.1.6Тип сканера**

Параметр не редактируется. Показывает тип используемого сканера отпечатков пальцев.

## **3.3.1.1.7Точность распознавания (FAR)**

**FAR (Коэффициент ложного пропуска) -** вероятность того, что система биометрической идентификации по ошибке признает подлинность отпечатка пальца сотрудника, не зарегистрированного в системе. Данная настройка актуальна только в режиме «автономный» (см.п. 3.3.1.1.2). В режиме «серверный» соответствующий параметр задается в настройках сервера идентификации. Устанавливаются значения от 1/10 000 до 1/100 000 000. В таблице 3 приведены значения FAR в зависимости от количества отпечатков в базе данных. Рекомендуется устанавливать «автоматический режим», в этом случае значение FAR будет изменяться автоматически в зависимости от количества отпечатков в базе данных.

| Автоматический режим: | Идентификация 1 к Х |               |               |               |
|-----------------------|---------------------|---------------|---------------|---------------|
|                       | $X=(1-9)$           | $X=(10-99)$   | $X=(100-999)$ | $X=(1000)$    |
| Нормальный режим      | 1/10000             | 1/100000      | $1/1$ 000 000 | 1/10 000 000  |
| Строгий режим         | 1/100 000           | $1/1$ 000 000 | 1/10 000 000  | 1/100 000 000 |
| Строжайший режим      | $1/1$ 000 000       | 1/10 000 000  | 1/100 000 000 | 1/100 000 000 |

Таблица 3. Автоматические режимы задания точности распознавания

#### **3.3.1.1.8 Угол поворота отпечатка**

Параметр задает максимальный допустимый угол поворота отпечатка от оси сканера в градусах, при котором возможна удачная идентификация. При увеличении угла возрастает вероятность удачной идентификации, но увеличивается время идентификации. Рекомендуемое значение – 30°.

#### **3.3.1.1.9 Скорость распознавания**

Параметр задает алгоритм распознавания отпечатков пальцев. Чем быстрее работает алгоритм, тем больше вероятность ошибочного отказа доступа (FRR), но при этом значительно снижается скорость обработки в большой базе данных.

Рекомендуемое значение – Auto. В этом режиме скорость выставляется автоматически, в зависимости от числа шаблонов отпечатков в базе данных терминала.

#### **3.3.1.1.10 Чувствительность сенсора**

Параметр задает чувствительность сканера отпечатка пальцев при сканировании. Увеличение чувствительности сенсора ведет к возможности захвата изображений отпечатков пальцев с низким качеством, но при этом увеличивает вероятность ошибочного отказа доступа (FRR) и повышает возможность сканирования и попытки идентификации жирового следа от приложенного пальца под воздействием прямого света.

#### **3.3.1.1.11 Попыток взлома**

Параметр задает количество неудачных непрерывных попыток идентификации по любому идентификатору. При превышении числа разрешенных попыток, работа контроллера блокируется на время, заданное параметром «Таймаут блокировки».

#### **3.3.1.1.12 Таймаут блокировки**

Параметр задает время в секундах, в течение которого блокируется работа терминала при попытке взлома. В журнале событий формируется событие «Модуль заблокирован. Попытка взлома отпечатком/картой».

#### **3.3.1.1.13 Контроль вскрытия корпуса**

Параметр задает контроль вскрытия корпуса. При вскрытии корпуса терминала в рабочем режиме производится генерация аварийного события «вскрыт корпус». Звуковая и световая индикация настраивается в параметрах «IO».

## **3.3.1.1.14 Встроенный считыватель карт**

Параметр задает работу встроенного считывателя карт (включен/выключен).

#### **3.3.1.1.15 Пароль администратора**

Параметр позволяет задать цифровой пароль для доступа в меню настроек терминала.

# **3.3.1.1.16 Длина кода карты**

Параметр задает длину кода карты встроенного считывателя карт. Устанавливается 24 или 32 бит, соответственно стандарту карт Wiegand 26 и Wiegand 32.

# **3.3.1.1.17 Проход без отпечатков**

В режиме верификации (карта+отпечаток) производится идентификация только по карте, если у сотрудника отсутствуют отпечатки пальцев в базе данных. Если в базе данных у сотрудника присутствуют два идентификатора (отпечаток и карта), то для идентификации требуется предъявление обоих идентификаторов.

# **3.3.1.1.18 Ручная блокировка модуля**

Параметр задает режим заблокировать модуль для идентификации по карте и отпечатку. Разблокировка происходит в ручном режиме.

## **3.3.1.1.19 Анализ соединения с хостом**

Параметр устанавливает контроль наличия сетевого подключения к серверу. При отсутствии подключения по локальной сети в течение 24 часов работа терминала блокируется. Разблокировка происходит автоматически при восстановлении сетевого соединения.

# **3.3.1.2 «Управление доступом»**

С помощью навигационных клавиш перейдите в меню «Управление доступом». Данное меню позволяет настроить параметры работы с исполнительными устройствами, а также параметры работы дискретных входов терминала.

# **3.3.1.2.1Выходное реле**

# **3.3.1.2.1.1 Реле**

Параметр предназначен для выбора типа выходного реле типа реле, срабатывающего по событию «идентификация успешна». Выпадающий список настройки содержит следующие пункты:

- *Реле бортовое - по событию «идентификация успешна» срабатывает бортовое реле (нормально разомкнутые контакты REL терминала);*
- *Реле 1 БУР - по событию «идентификация успешна» срабатывает реле №1 блока управления реле (БУР);*
- *Реле 2 БУР - по событию «идентификация успешна» срабатывает реле №2 блока управления реле (БУР).*

# **3.3.1.2.1.2 Таймер**

Параметр задает время активного состояния выходного реле в миллисекундах.

# **3.3.1.2.1.3 Режим триггера**

Параметр задает смену состояния выходного реле (открыто/закрыто) при каждом событии «идентификация успешна». После перезапуска терминала или включения питания сохраняется прежнее состояние выходного реле.

# **3.3.1.2.1.4 Блокировка из мониторинга**

Параметр задает режим работы реле при поступлении на терминал команды «Открыть» из окна «Мониторинг» ПО BioSmart-studio. Выпадающий список настройки содержит следующие пункты:

- *Ручной – при поступлении на терминал команды «Открыть» из окна «Мониторинг», выходное реле срабатывает и находится в активном состоянии до тех пор, пока на терминал не поступит команда «Закрыть» из окна «Мониторинг» ПО BioSmart-studio;*
- *По таймеру – при поступлении на терминал команды «Открыть» из окна «Мониторинг», выходное реле срабатывает и находится в активном состоянии в течение времени, установленного в настройке «Таймер выходного реле».*

## **3.3.1.2.2 Кнопка управления реле**

## **3.3.1.2.2.1 Вход**

Параметр задает номер дискретного входа для подключения кнопки управления реле. Выпадающий список настройки содержит следующие пункты:

- *Отключено – кнопка управления не подключена;*
- *Вход бортовой – кнопка управления подключена к бортовому дискретному входу терминала (контакты IN, +IN);*
- *Вход БУР №1,2,3,4 - кнопка управления подключена к дискретному входу БУР №1,2,3,4, соответственно.*

# **3.3.1.2.2.2 Реле**

Параметр задает тип выходного реле, управляемого кнопкой. Активируется событием в системе «Выход по кнопке».

Выпадающий список настройки содержит следующие пункты:

- *Реле бортовое – при появлении события «Выход по кнопке» срабатывает бортовое реле (нормально разомкнутые контакты REL терминала);*
- *Реле 1 БУР – при появлении события «Выход по кнопке» срабатывает реле №1 блока управления реле (БУР);*
- *Реле 2 БУР – при появлении события «Выход по кнопке» срабатывает реле №2 блока управления реле (БУР).*

## **3.3.1.2.2.3 Таймер**

Параметр задает время активного состояния выходного реле в миллисекундах по событию «Выход по кнопке».

#### **3.3.1.2.3 Датчик прохода**

## **3.3.1.2.3.1 Вход**

Параметр задает дискретный вход терминала, к которому будет подключен датчик прохода. Выпадающий список настройки содержит следующие пункты:

- *Отключено – датчик прохода не подключен;*
- *Вход бортовой – датчик прохода подключен к бортовому дискретному входу терминала (контакты IN, +IN);*
- *Вход БУР №1,2,3,4 - датчик прохода подключен к дискретному входу БУР №1,2,3,4, соответственно.*

#### **3.3.1.2.3.2 Активное состояние**

Параметр задает уровень сигнала дискретного входа в процессе работы датчика прохода. Высокий (замыкание контактов IN, +IN терминала, подача +12В на входы IN1,2,3,4 БУР) и низкий (размыкание контактов IN, +IN терминала, снятие +12В с входов IN1,2,3,4 БУР), соответственно.

#### **3.3.1.2.3.3 Разблокировка реле**

Параметр задает режим разблокировки выходного реле по событию «Идентификация успешна» или «Выход по кнопке» выходного реле при поступлении сигнала от датчика прохода. Выпадающий список настройки содержит следующие пункты:

- *По открытию двери – реле отключается по переднему фронту сигнала датчика прохода;*
- *По закрытию двери – реле отключается по заднему фронту сигнала датчика прохода.*

## **3.3.1.2.3.4 Учитывать факт прохода**

Параметр устанавливает режим подтверждения факта прохода сотрудника. При включении настройки, в случае успешной идентификации сотрудника и последующем получении сигнала с датчика прохода, событие «Идентификация успешна» фиксируется в системе BioSmart. При отсутствии сигнала с датчика прохода после успешной идентификации сотрудника, фиксируется событие «Факта прохода не было», при этом факт идентификации сотрудника не учитывается в системе BioSmart.

#### **3.3.1.2.3.5 Учитывать взлом двери**

Параметр задает контроль состояния двери. Терминал формирует аварийное событие «Взлом двери» при появлении активного сигнала с датчика прохода в состоянии закрытой двери.

## **3.3.1.3 Меню «Интеграция»**

С помощью навигационных клавиш перейдите в меню «Интеграция». В данном меню можно настроить работу с дополнительным оборудованием, Wiegand выходом и т.д.

#### **3.3.1.3.1Дополнительно оборудование**

Параметр определяет тип устройства подключаемого по интерфейсу RS485 терминала (контакты «+», «-» 485). Выпадающий список настройки содержит следующие пункты:

- *Отключено – дополнительное оборудование не используется;*
- *BioSmart БУР – терминал работает с «Блоком управления реле».*

#### **3.3.1.3.2 Wiegand выход**

Параметр задает тип протокола выходного интерфейса Wiegand терминала (контакты WO0 и WO1). Используется для интеграции со сторонними СКУД. Выпадающий список настройки содержит следующие пункты:

- *Отключено – к выходу Wiegand терминала не подключено стороннее устройство;*
- *Wiegand-26 (W/P) - к выходу Wiegand терминала подключен контроллер сторонней СКУД, использующий протокол Wiegand 26 с битами проверки четности;*
- *Wiegand-32 - к выходу Wiegand терминала подключен контроллер сторонней СКУД, использующий протокол Wiegand 32.*

#### **3.3.1.3.3 Режим bypass**

Параметр задает возможность передачи ID карты через выходной интерфейс Wiegand терминала в случае, когда данный код карты отсутствует в базе данных. Применяется в режиме, когда необходимо обеспечить проход по картам, минуя систему BioSmart, для сторонней системы доступа.

## **3.3.1.3.4 Таймер bypass**

Задает время в секундах, по истечении которого на wiegand выход терминала будет передан ID код карты в режиме «ByPass».

## **3.3.1.3.5 Адрес для работы с БУР**

Задает сетевой адрес для прибора «Блок управления реле». Терминал должен иметь уникальный адрес в диапазоне от 0 до 3.

## **3.3.1.4 Меню «Сеть»**

С помощью навигационных клавиш перейдите в меню «Сеть». В данном меню отображаются текущие сетевые настройки терминала с возможностью их редактирования.

#### **3.3.1.4.1 Новый IP адрес**

Задается IP адрес терминала. Заводское значение IP адреса: 172.25.110.71.

## **3.3.1.4.2 Новая маска**

Задается маска сети терминала. Заводское значение маски: 255.255.0.0.

#### **3.3.1.4.3 Новый шлюз**

Задается шлюз сети терминала. Заводское значение IP адреса шлюза: 172.025.110.8.

#### **3.3.1.4.4 IP адрес сервера идентификации**

Задается IP адрес сервера идентификации. Устанавливается в случае применения режима «Серверная идентификация».

#### **3.3.1.5 Меню «Экран»**

С помощью навигационных клавиш перейдите в меню «Экран». Данное меню позволяет конфигурировать информацию, отображаемую на дисплее, менять фон рабочего стола, язык интерфейса и т.д.

# **3.3.1.5.1 Язык**

Задает выбор языка русский или английский.

#### **3.3.1.5.2 Блокировка клавиатуры**

Задает режим блокировки клавиатуры. При заблокированной клавиатуре последовательное нажатие клавиш «7» и «9» временно разблокирует клавиатуру, а на дисплее появятся кнопки «Меню» и «Инфо».

#### **3.3.1.5.3 Фон рабочего стола**

Задает фон рабочего стола терминала:

- Стандартный;

- Стандартный, Вх/Вых;

- Пользовательский.

Пользовательский фон можно загрузить в терминал при помощи утилиты BioSmart Manager (см. п. 4.4.3.1.4 настоящего руководства).

# **3.3.1.5.4 Режим простоя**

# **3.3.1.5.4.1 Таймер отключения экрана**

Задает время в минутах, через которое дисплей терминала будет отключаться. Временно включить дисплей можно при нажатии любой кнопки на клавиатуре. По истечении заданного времени он снова будет выключен. Если параметр будет равен «0» - дисплей будет включен постоянно.

# **3.3.1.5.4.2 Включение экрана по времени**

Задает режим включения дисплея терминала в определенное время.

## **3.3.1.5.4.3 Время вкл. Экрана, чч:мм**

Задает время включения дисплея терминала в часах и минутах для параметра «Включение экрана по времени».

## **3.3.1.5.5Отображать на экране**

Задает тип отображения информации на дисплее в правом верхнем углу: серийный номер терминала, направление прохода.

# <span id="page-22-0"></span>**3.3.2Меню «Сотрудники»**

Позволяет провести регистрацию и удаление отпечатков пальцев и кодов карт для сотрудников, ранее записанных посредством ПО BioSmart-Studio v5.

Выберите из списка сотрудников требуемого (рисунок 18)

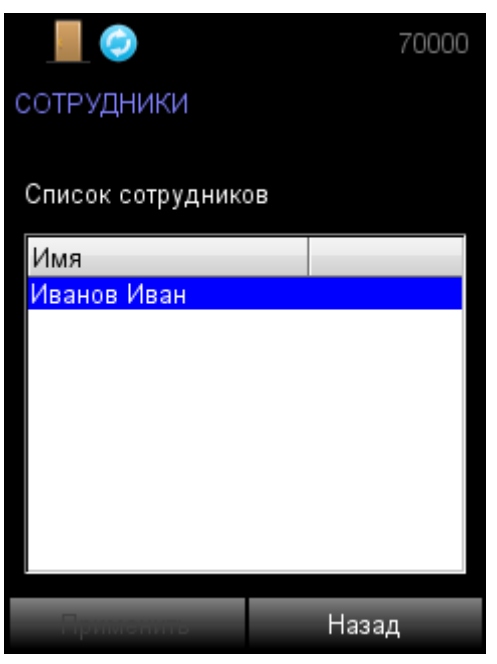

Рисунок 18. Список сотрудников

# **3.3.2.1 Добавление новых отпечатков**

Выберите «Обновить отпечатки» (рисунок 19).

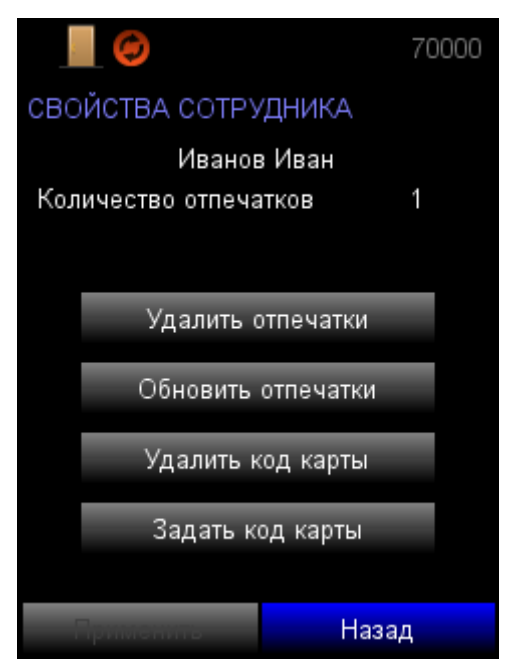

Рисунок 19. Выбор действия

Прозвучат короткие звуковые сигналы, на дисплее появится надпись «Приложите палец» (рисунок 20).

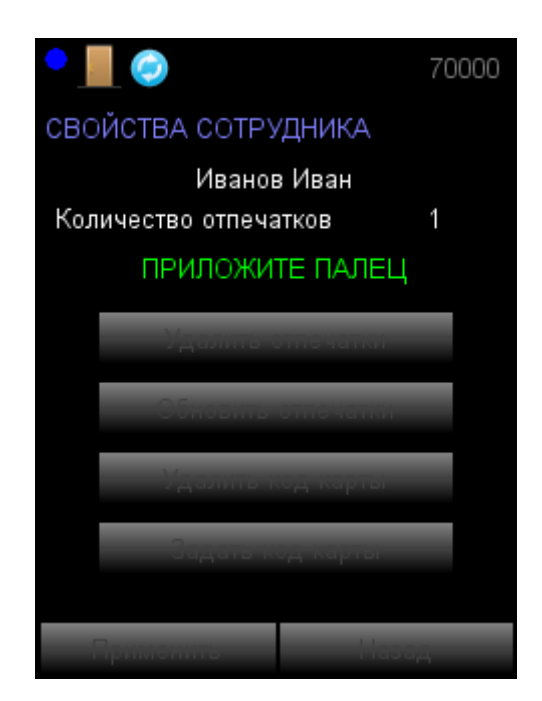

Рисунок 20. Процесс регистрации отпечатка

Приложите палец к сканеру в соответствии с рисунком 21

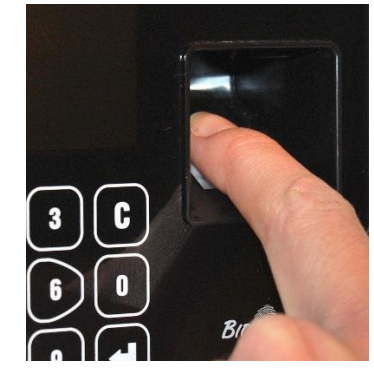

Рисунок 21. Правильное положение пальца на сканере отпечатков пальцев

*Подушечка пальца должна плотно прилегать к поверхности сканера. Площадь соприкосновения подушечки пальца со сканером должна быть максимально возможной и стремиться к площади всего сканера.* 

*Угол между прикладываемым пальцем и поверхностью сканера должен стремиться к нулю.*

При успешной регистрации отпечатка прозвучит длинный звуковой сигнал и появится надпись «Уберите палец».

Уберите палец. Прозвучат короткие звуковые сигналы и на дисплее появится надпись «Приложите еще раз» (рисунок 22).

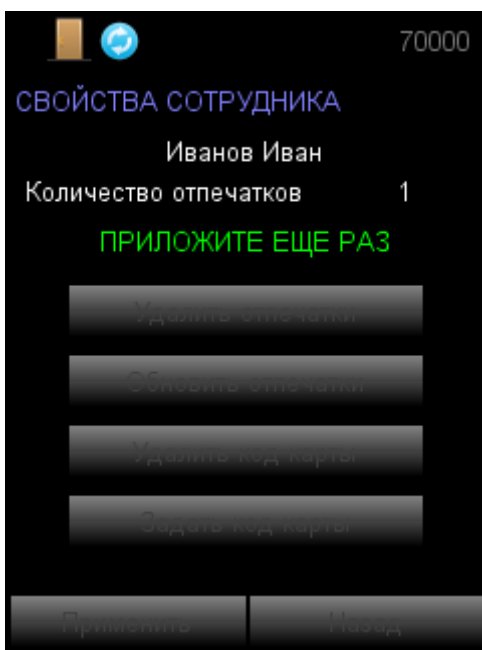

Рисунок 22. Продолжение процесса регистрации отпечатка

Приложите тот же палец к сканеру еще раз. При успешной регистрации отпечатка прозвучит длинный звуковой сигнал и появится надпись «Отпечаток сохранен», ФИО сотрудника и количество зарегистрированных отпечатков (рисунок 23).

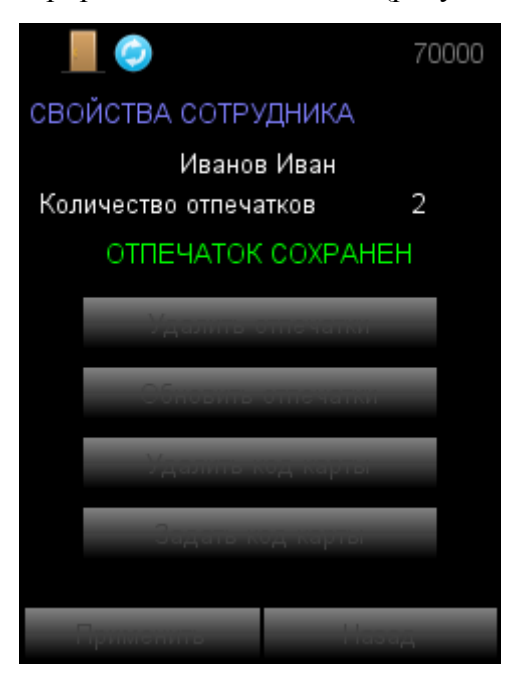

Рисунок 23. Окончание процесса регистрации отпечатка

# **3.3.2.2 Добавление кода карты**

Выберите «Задать код карты».

Прозвучат короткие звуковые сигналы и на дисплее появится надпись «Поднесите карту» (рисунок 24).

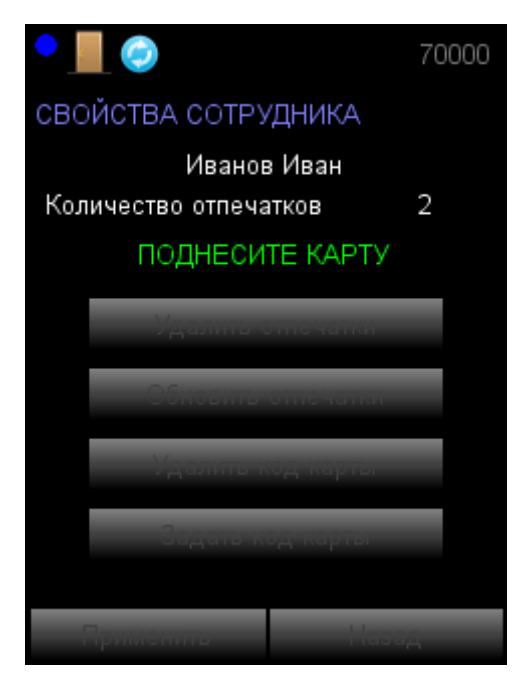

Рисунок 24. Процесс регистрации кода карты

Приложите карту к считывателю.

При успешной регистрации кода карты прозвучит длинный звуковой сигнал и появится надпись «Код карты задан», ФИО сотрудника (рисунок 25).

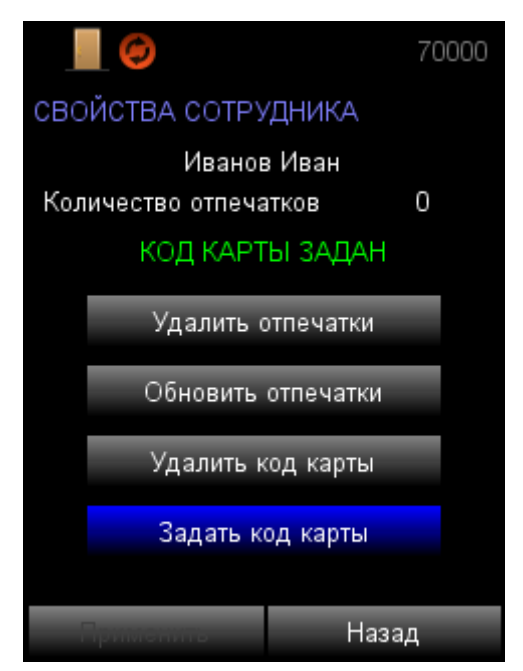

Рисунок 25. Окончание процесса регистрации кода карты

# <span id="page-26-0"></span>**3.3.3 Меню «Самодиагностика»**

Позволяет провести диагностику основных узлов терминала. Выберите «Самодиагностика» (рисунок 26).

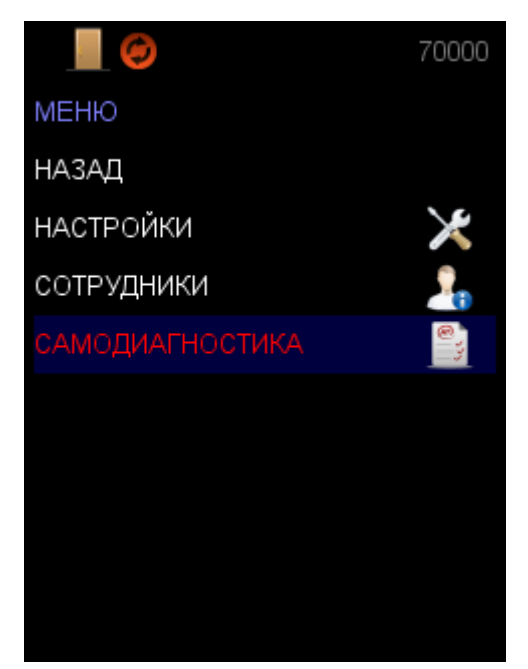

Рисунок 26. Выбор меню «Самодиагностика»

По окончании процесса самодиагностики на дисплее появится сообщение (рисунок 27).

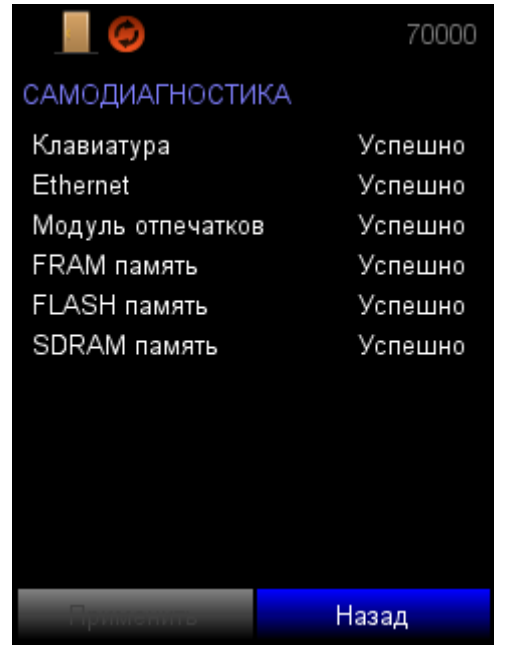

Рисунок 27. Результаты самодиагностики

Терминал подлежит ремонту при наличии ошибок диагностики.

# <span id="page-27-0"></span>**3.4 Работа с терминалом из ПО BioSmart Manager**

# **3.4.1 Установка драйвера**

<span id="page-27-1"></span>Установка драйвера терминала рассмотрена для ОС Windows 7.

Подключите провод USB интерфейса к терминалу.

Откройте диспетчер устройств ОС Windows. В диспетчере устройств терминал должен определиться как «PROSOFT BIOSMART WTC2».

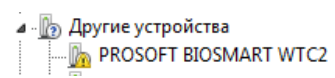

Щелкните правой кнопкой строку с найденным устройством и нажмите «Обновить драйверы».

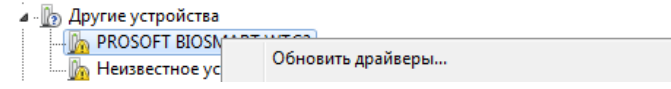

В открывшемся окне выберите «Выполнить поиск драйверов на этом компьютере» (рисунок 28)

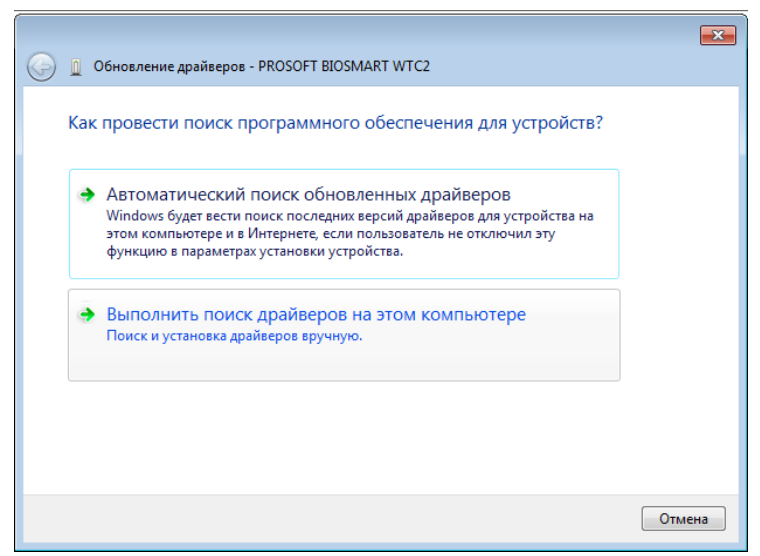

Рисунок 28. Выбор типа установки драйверов

Укажите путь к папке с драйверами терминала и нажмите «Далее» (рисунок 29).

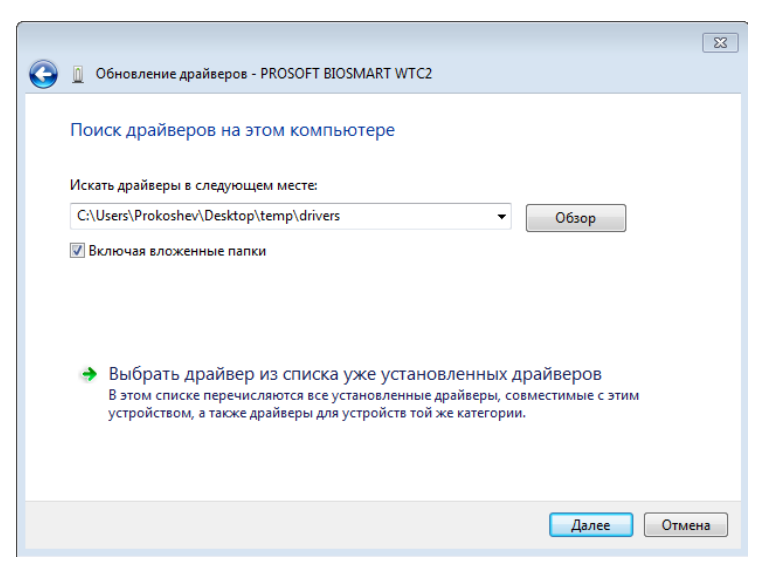

Рисунок 29. Путь к каталогу с драйверами

После успешной установки драйвера, в появившемся окне нажмите «Закрыть» (рисунок 30).

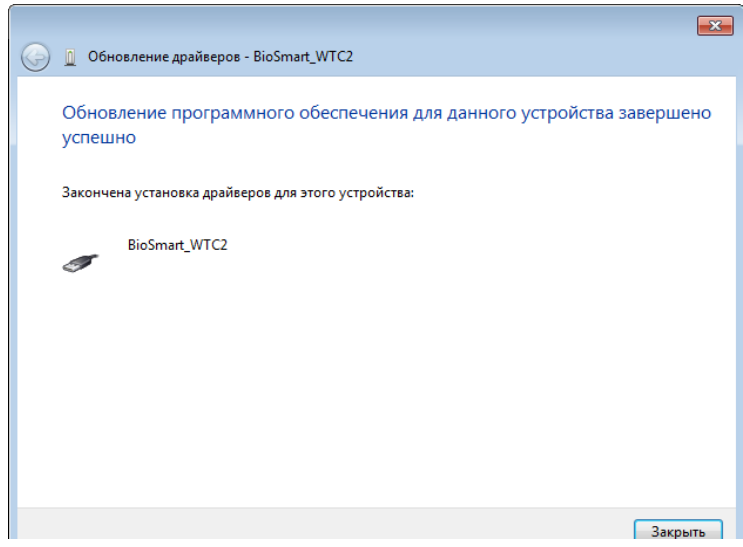

Рисунок 30. Окончание процесса установки драйверов

В диспетчере устройств появится устройство «BioSmart\_WTC2»

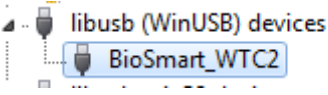

# <span id="page-29-0"></span>**3.4.2 Установка ПО BioSmart Manager**

Запустите файл установщика ПО BioSmart Manager, соответствующий ОС, установленной на компьютере.

BSManager\_win7\_v1.9

Следуя инструкциям установщика завершите установку ПО.

# <span id="page-29-1"></span>**3.4.3 Работа с ПО BioSmart Manager**

Запустите программу WTC2 Manager.

# **3.4.3.1 Работа с разделом «Настройки»**

При наличии связи с терминалом откроется вкладка «Информация» раздела «Настройки», где будет отображен серийный номер терминала и версия встроенного ПО (рисунок 31)

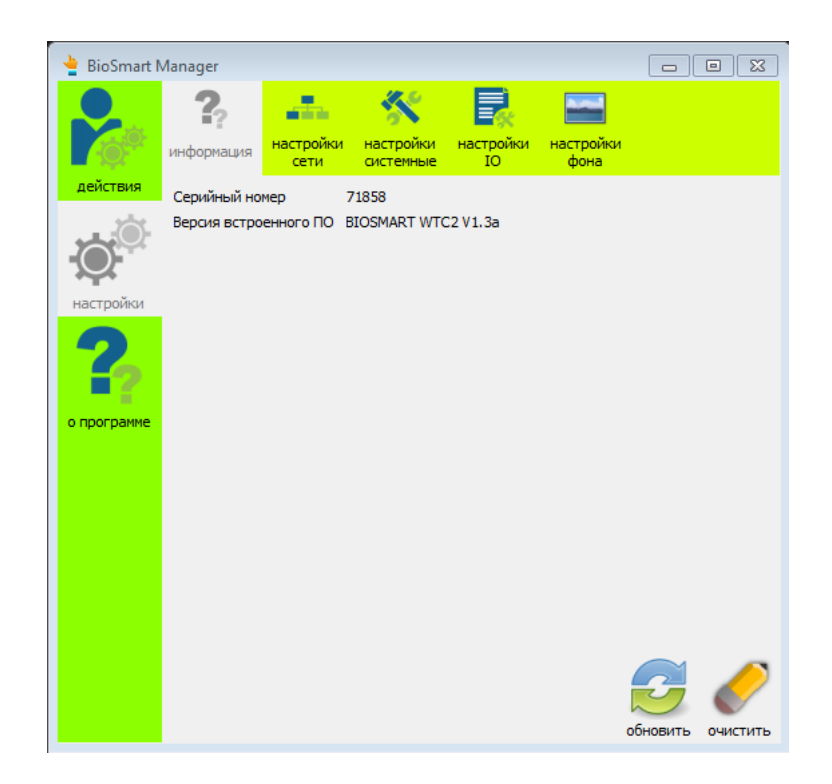

Рисунок 31. Информация о терминале

# **3.4.3.1.1Сетевые настройки терминала**

Для задания и изменения сетевых настроек терминала в разделе «Настройки» откройте вкладку «Настройки сети» (рисунок 32).

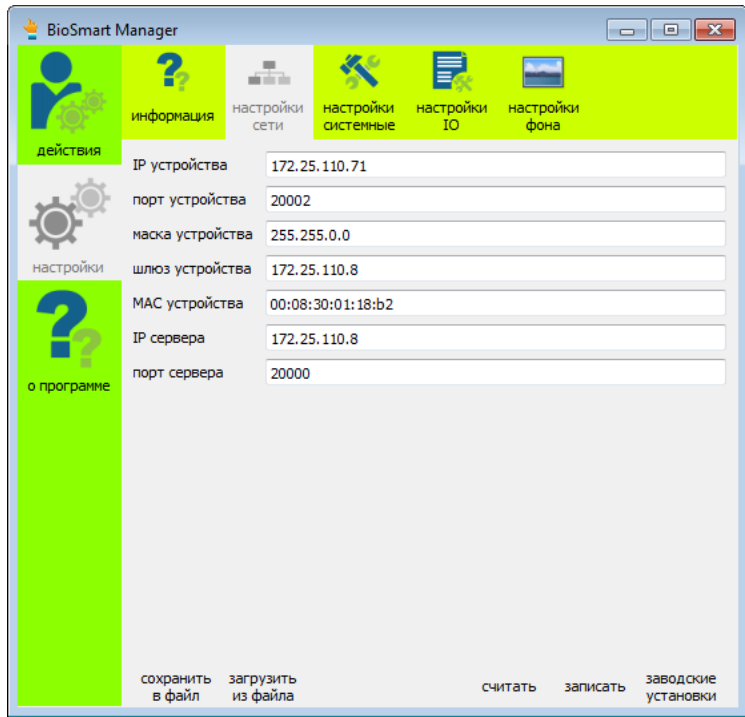

Рисунок 32. Сетевые настройки терминала

Введите требуемые сетевые параметры для конфигурируемого устройства.

Сетевую конфигурацию можно также загрузить из ранее созданного файла, либо записать в файл, нажав соответствующие кнопки.

Проверьте правильность введенных параметров. Нажмите «Записать».

Для сброса сетевых настроек в заводские, нажмите «Заводские установки».

## **3.4.3.1.2Системные настройки терминала**

Для задания и изменения системных настроек терминала, в разделе «Настройки» откройте вкладку «Настройки системные» (рисунок 33).

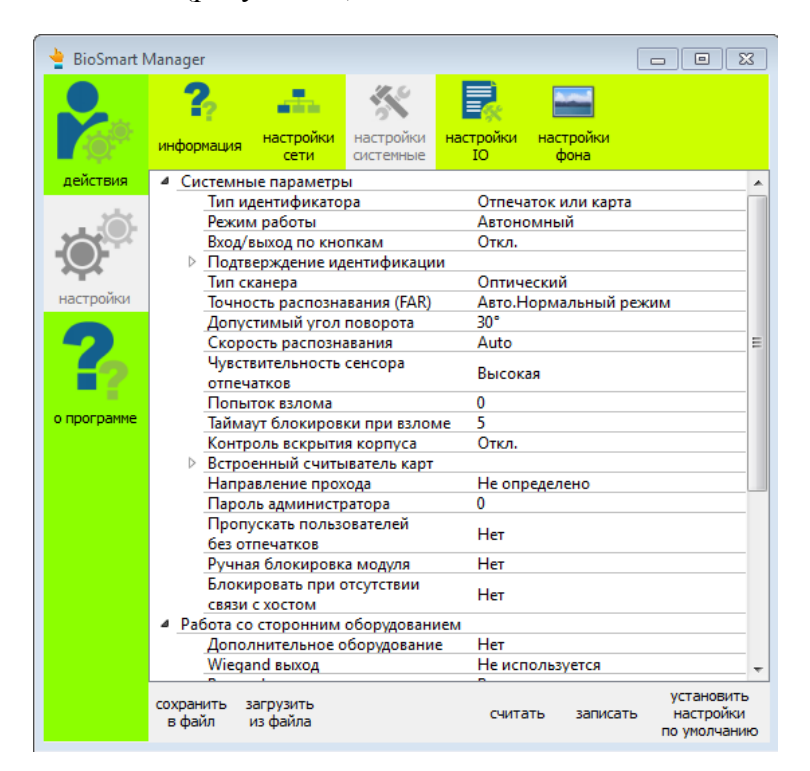

Рисунок 33. Системные настройки терминала

Настройки терминала описаны в разделе «Настройка и работа с терминалом посредством клавиатуры» настоящего руководства, а также в руководстве администратора ПО BioSmart Studio v5.

Системные настройки терминала можно также загрузить из ранее созданного файла, либо записать в файл, нажав соответствующие кнопки.

Проверьте правильность введенных параметров. Нажмите «Записать».

Для сброса системных настроек в заводские, нажмите «Установить настройки по умолчанию».

# **3.4.3.1.3 Настройки работы реле и звуковой индикации**

Для настроек сценария работы бортового реле терминала, реле БУР и звукового зуммера терминала, в разделе «Настройки» откройте вкладку «Настройки IO» (рисунок 34).

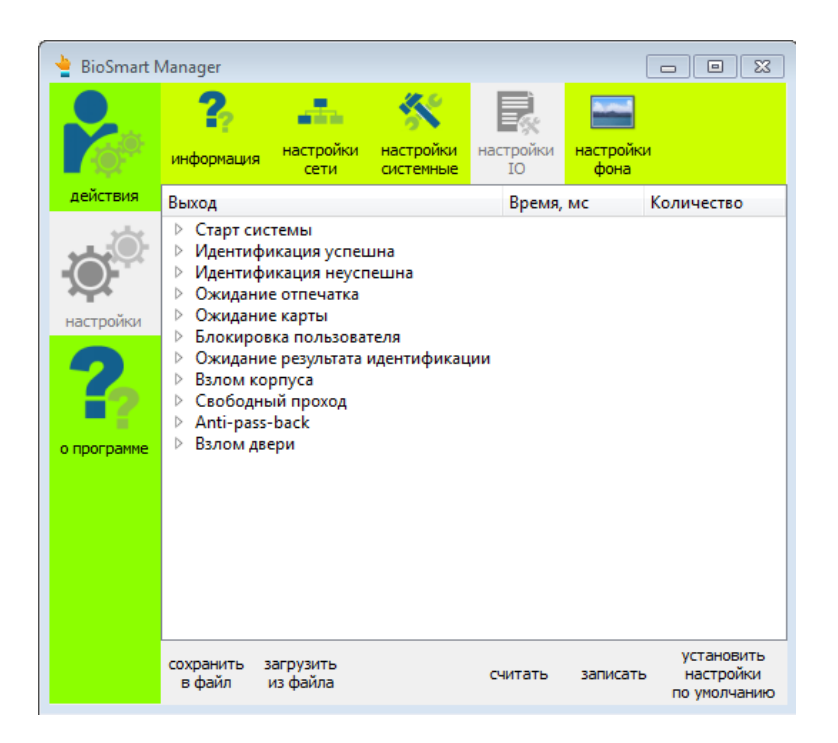

Рисунок 34. Настройки IO терминала

Выберите из списка необходимое событие, проставьте галочки около реле и звукового зуммера, которые будут реагировать на данное событие.

В столбце «Время, мс» установите время, в течение которого реле или зуммер при наступлении данного события будет находиться в активном состоянии.

В столбце «Количество» установите число срабатываний реле или зуммера при наступлении события, при этом промежуток между активными состояниями будет также равен времени, установленному в столбце «Время, мс».

Настройки IO можно также загрузить из ранее созданного файла, либо записать в файл, нажав соответствующие кнопки.

Проверьте правильность введенных параметров. Нажмите «Записать».

Для сброса настроек IO в заводские, нажмите «Установить настройки по умолчанию».

# **3.4.3.1.4Настройки фона дисплея**

Для настроек фона дисплея терминала, в разделе «Настройки» откройте вкладку «Настройки фона» (рисунок 35).

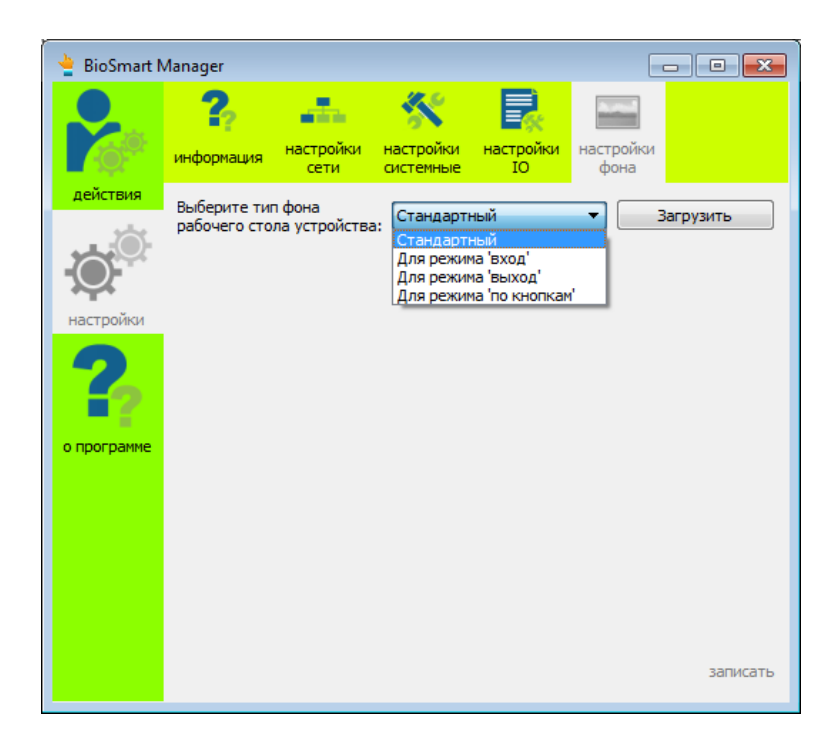

Рисунок 35. Выбор типа фона дисплея терминала

Для задания пользовательского фона, выберите из выпадающего списка режим работы дисплея, для которого устанавливается фон.

Нажмите «Загрузить» и укажите путь к файлу рисунка фона. Для предпросмотра рисунок отобразится в окне (рисунок 36).

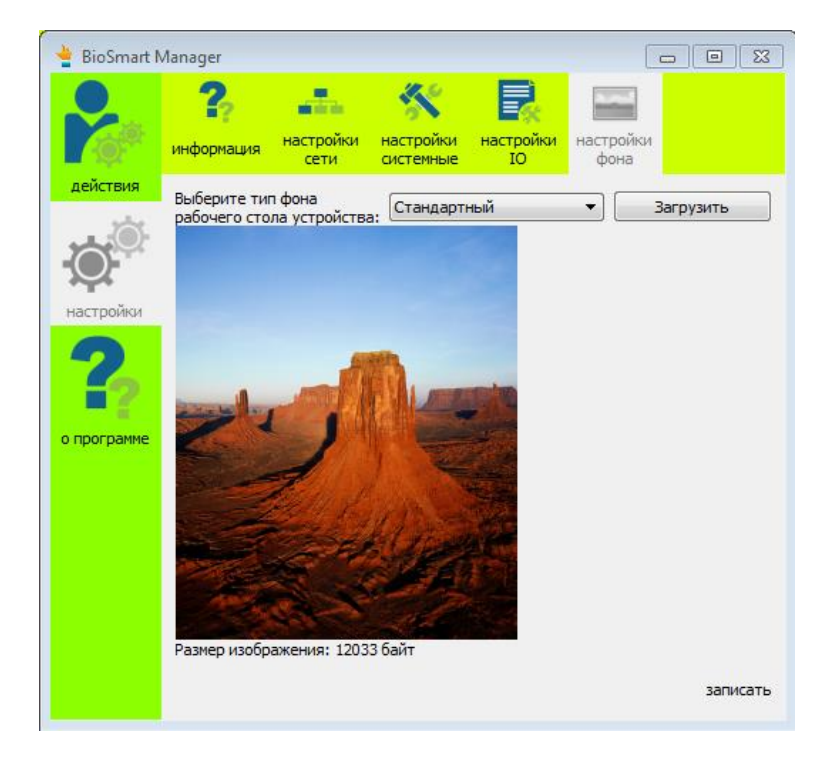

Рисунок 36. Предпросмотр фона дисплея

Для записи фона в терминал, нажмите «Записать».

# **3.4.3.2 Работа с разделом «Действия»**

# **3.4.3.2.1Сброс настроек терминала**

Для сброса всех настроек терминала в заводские, а также удаления шаблонов, данных сотрудников и событий, хранящихся в памяти терминала, служит кнопка «Установка заводских настроек» в разделе «Действия» (рисунок 37).

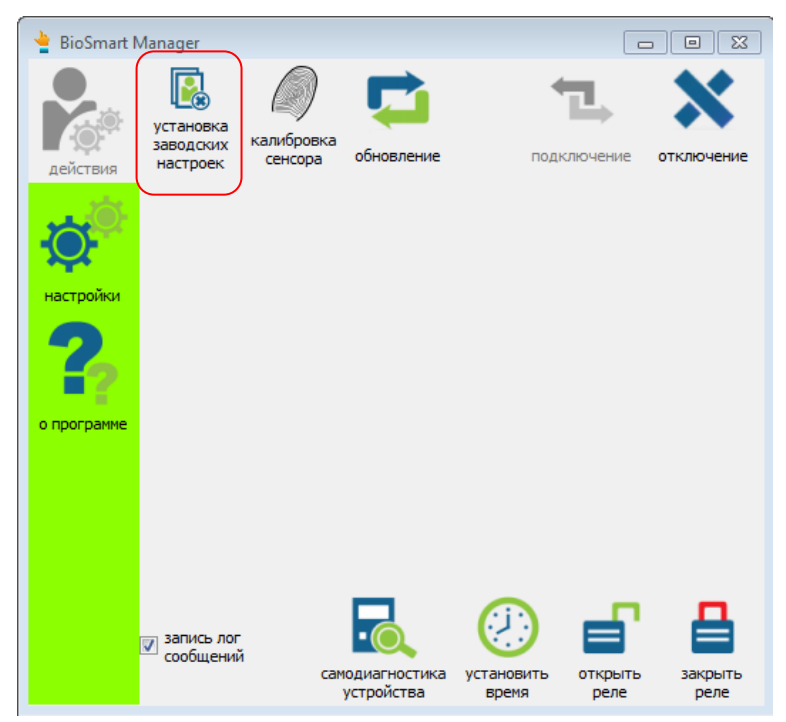

Рисунок 37. Сброс в заводские настройки

# **3.4.3.2.2Обновление встроенного ПО терминала**

Для обновления встроенного ПО терминала нажмите «Обновление» и укажите путь к файлу ПО терминала (рисунок 38).

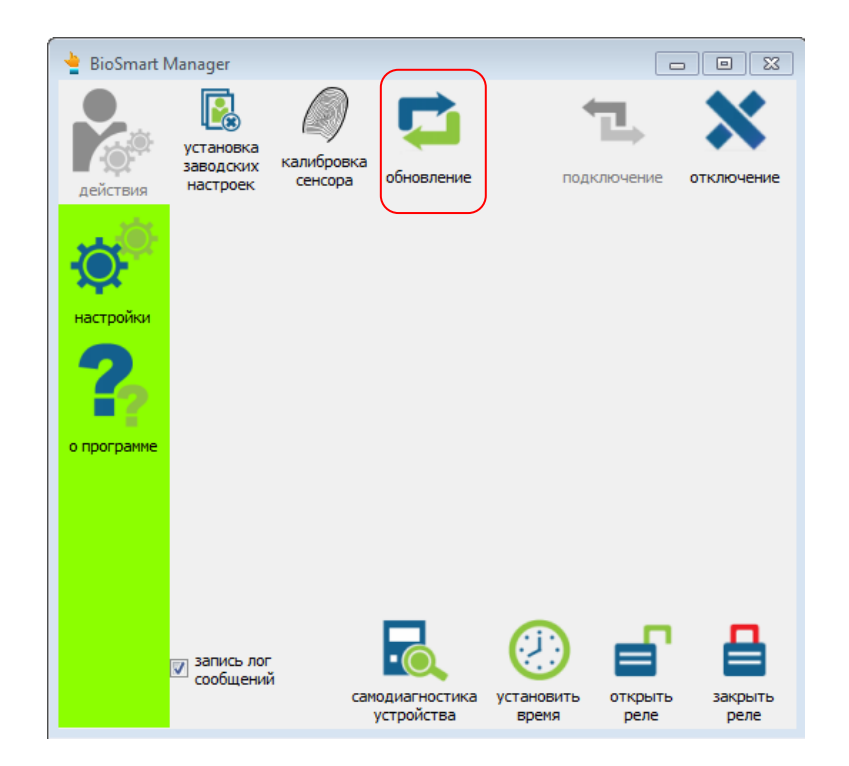

Рисунок 38. Обновление встроенного ПО

# **3.4.3.2.3Самодиагностика**

Для проведения самодиагностики терминала с целью проверки работоспособности его узлов нажмите «Самодиагностика устройства» (рисунок 39).

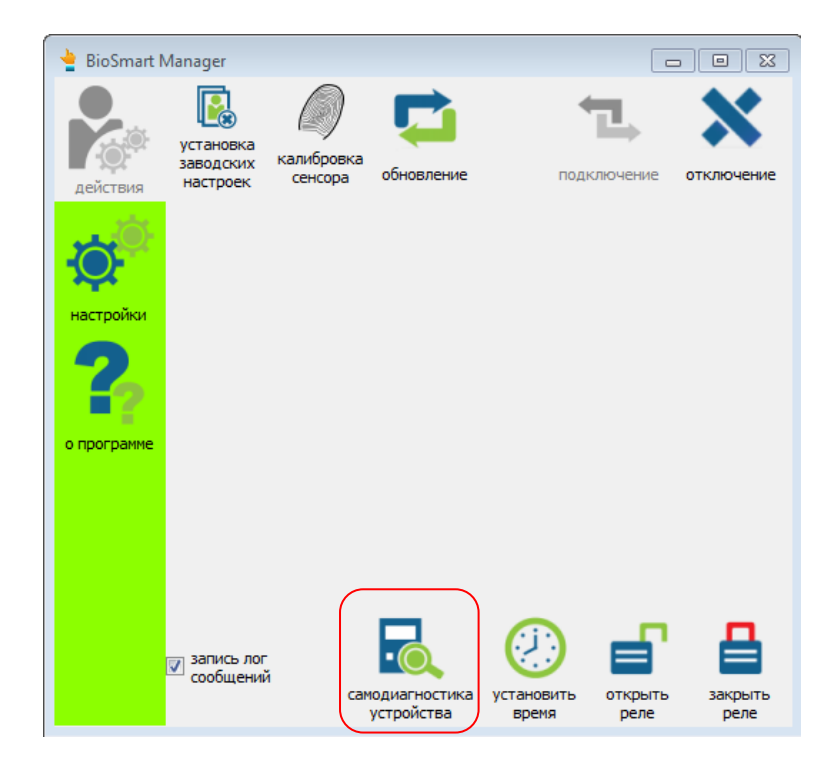

Рисунок 39. Самодиагностика терминала

В результате самодиагностики устройства будет сформирован отчет (рисунок 40).

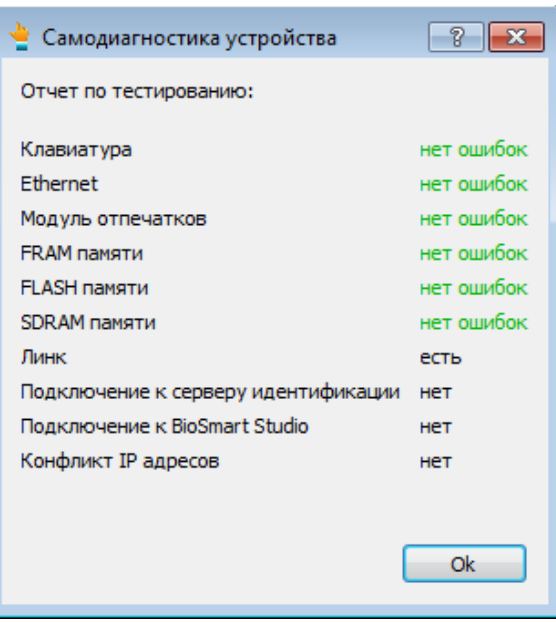

Рисунок 40. Результаты самодиагностики

При наличии ошибок, выделенных красным цветом, терминал подлежит сдаче в сервисный центр для дальнейшего ремонта.

Ошибки, выделенные черным цветом, относятся к проблемам сети, либо работе ПО BioSmart-Studio v5.

# **3.4.3.2.4Установка времени терминала**

Для задания системного времени на терминале нажмите «Установить время», при этом на терминале будет установлено системное время компьютера (рисунок 41).

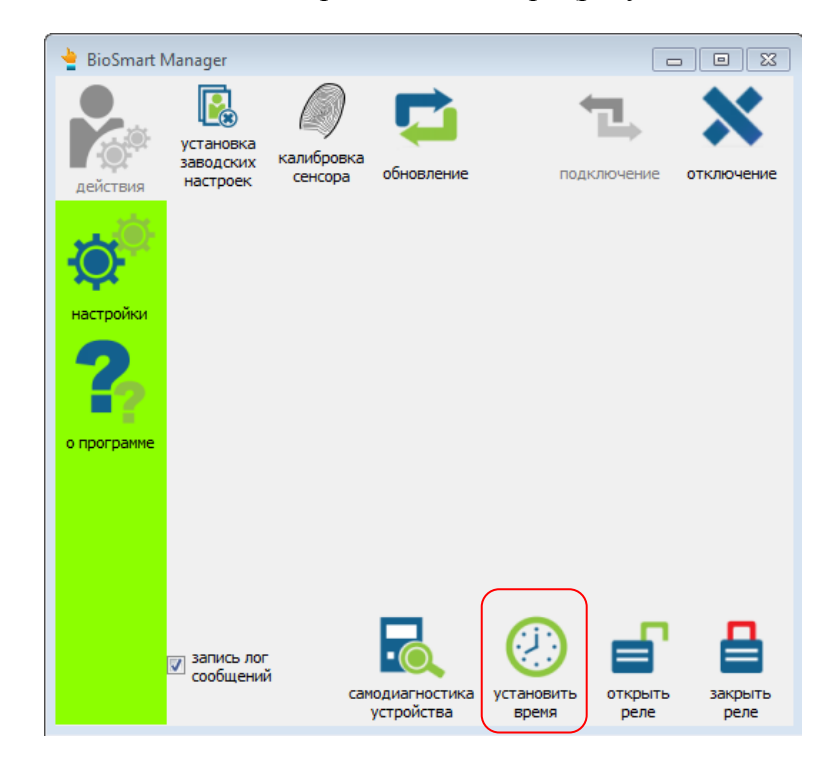

Рисунок 41. Установка системного времени на терминале

При успешной установке системного времени появится следующее сообщение:

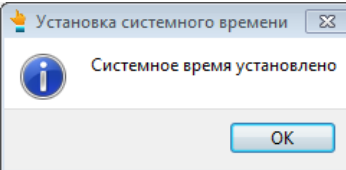

# **3.4.3.2.5 Работа с реле**

Для работы с реле, указанным в системных настройках терминала, в онлайн режиме нажмите «Открыть реле» либо «Закрыть реле». При этом настроенное реле будет включено либо выключено соответственно (рисунок 42).

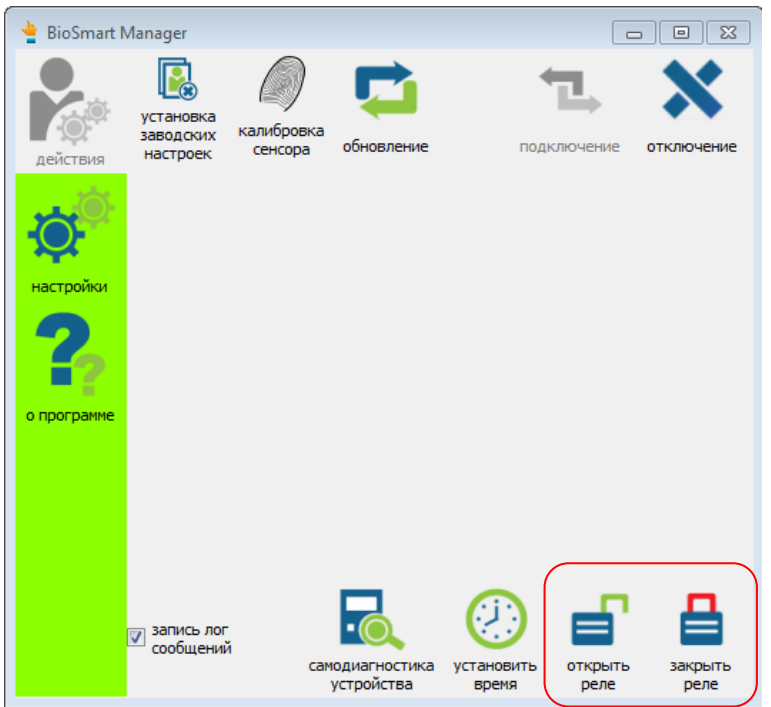

Рисунок 42. Управление реле терминала

При открытии и закрытии реле появятся соответствующие сообщения

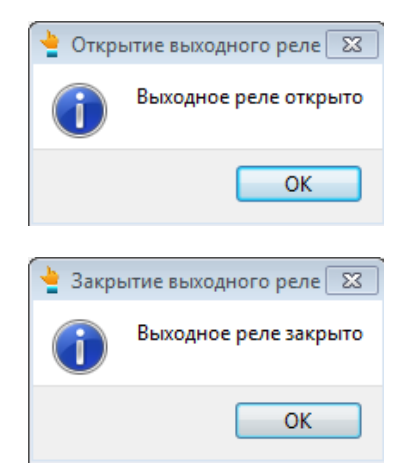

# **3.4.3.2.6Отключение и подключение терминала к ПО**

Для отключения от ПО нажмите «Отключение» (рисунок 43).

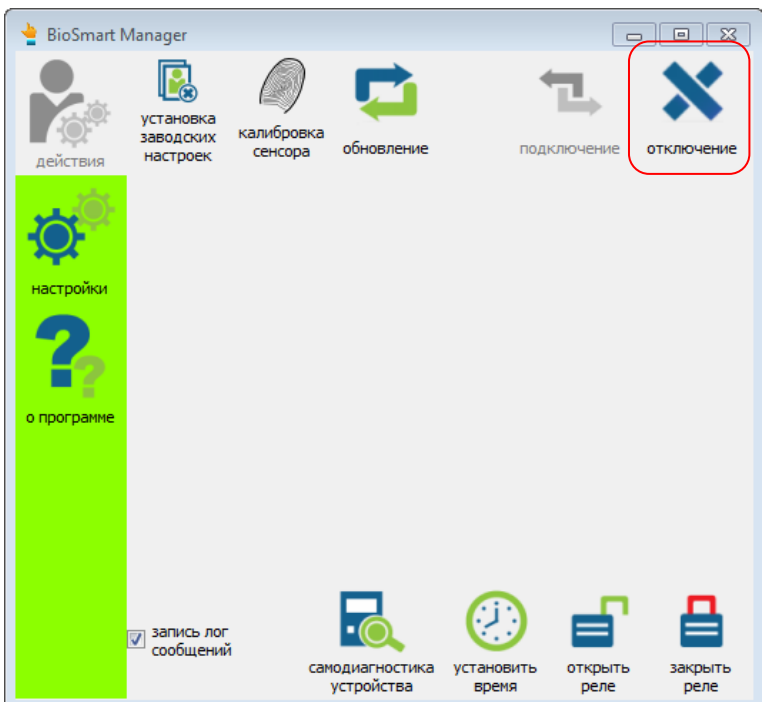

Рисунок 43. Отключение терминала от ПО

Для подключения терминала к ПО нажмите «Подключение» (рисунок 44).

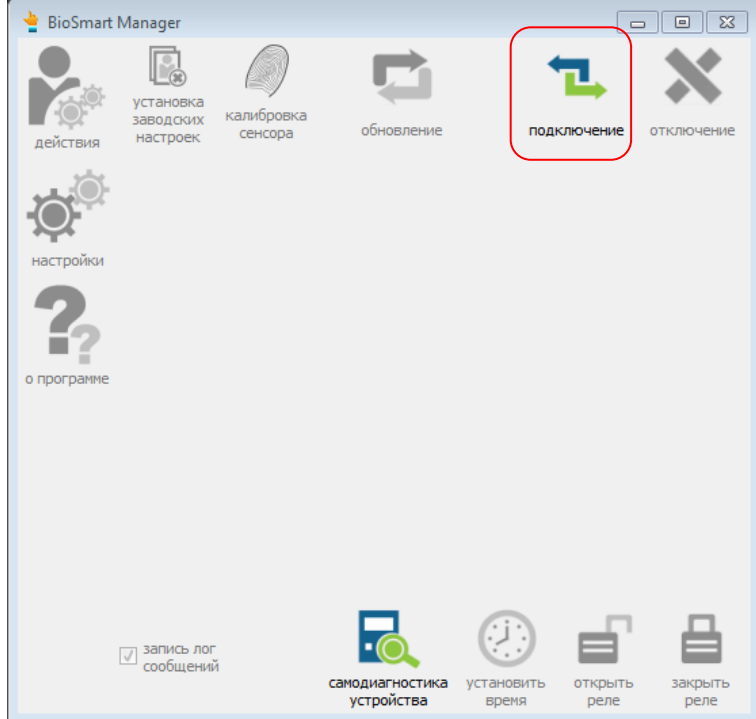

Рисунок 44. Подключение терминала к ПО